# micros

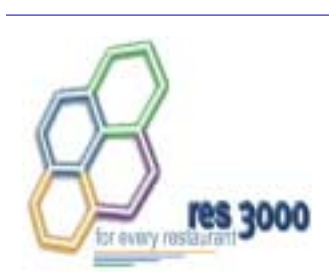

# *Restaurant Enterprise Series (RES) Version 3.2 ReadMe First*

### **About This Document**

ReadMe First is a comprehensive guide to the new features, enhancements, and revisions included in the Version 3.2 release of the MICROS Restaurant Enterprise Series (RES 3000) software.

*Note RES 3.2 includes new and revised functionality added in the RES 3.1 Service Pack 1 release. Changes made for RES 3.1 Service Pack 2 will be incorporated in the RES 3.2 Service Pack 1.*

For clarity, information is divided into self-contained chapters, reflecting the additions and modifications made to the following RES products:

- [3700 Point-of-Sale \(POS\) System](#page-1-0)
- [Kitchen Display System \(KDS\)](#page-43-0)
- [Cash Management \(CM\)](#page-47-0)
- [Product Management \(PM\)](#page-49-0)
- [Labor Management \(LM\)](#page-55-0)
- ◆ [Financial Management \(FM\)](#page-57-0)<br>◆ RES Platform
- [RES Platform](#page-59-0)

April 18, 2003 **Page 1 of 72** 

Version 3.2  $\mathcal{L}$  $\frac{1}{2}$ 

## <span id="page-1-0"></span>3700 POS

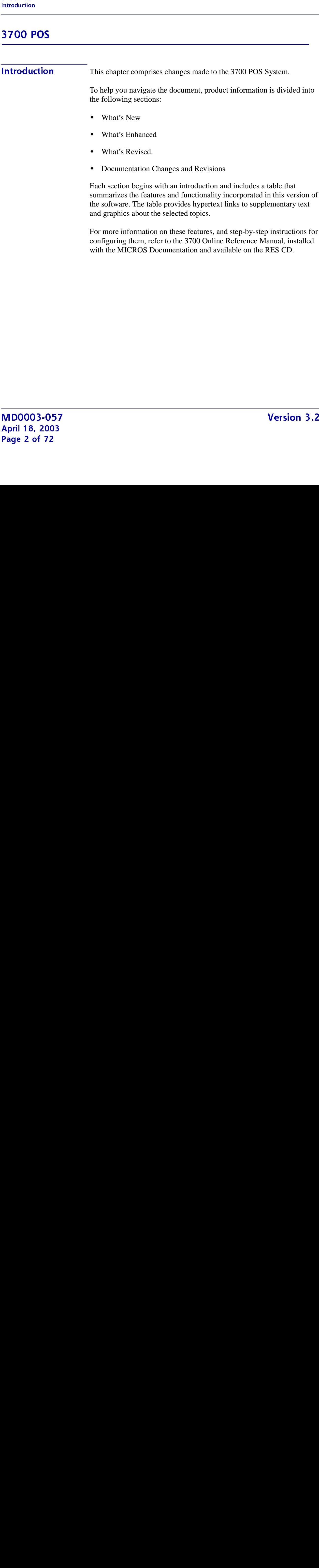

<span id="page-2-0"></span>What's New A new feature is defined as one that provides capabilities that were not available in previous versions of the application.

## **NEW LEATHER Juliana ized**

The table below summarizes the new features included in this version.

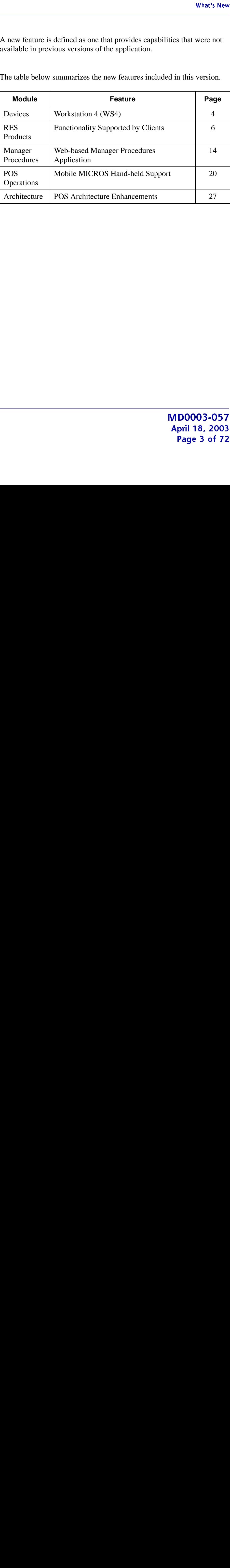

### **NEW IEUGIES** Detailed

### **Devices**

### <span id="page-3-0"></span>*Workstation 4 (WS4)*

The Workstation 4 (WS4) is MICROS' latest addition to the workstation family. The inexpensive and durable WS4 is equipped with the Microsoft® Windows® CE.NET operating system, and can be easily integrated into any existing RES System.

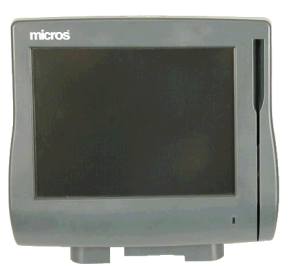

Similar in appearance to the MICROS PCWS, the low profile WS4 adds an Active Color LCD, 10/100 Ethernet interface, and additional peripheral ports.

The WS4 shifts easily from network to stand-alone device, providing a near plug-n-play functionality. Units are largely interchangeable and can be swapped in and out with a minimum of user-driven configuration.

WS4 is a POS appliance designed specifically for the hospitality industry. It is supported in RES 3.2 for the purpose of running POS operations and Manager Procedures.

WS4 replaces the diskless clients, which are no longer supported in the RES 3.2 release.

#### **Supported Devices**

This section identifies the printers and hardware peripherals supported by WS4

- **Serial Printers**
	- Epson TM-T80 Roll
	- Epson TM-T85 Roll
	- Epson TM-T88 Roll
	-
	- ◆ Epson TM-200 Roll<br>◆ Epson TM-300 Roll ◆ Epson TM-300 Roll<br>◆ Express Thermal
	- Express Thermal

April 18, 2003 **Page 4 of 72** 

- IDN Printers
	- AutoCut Roll
	- Express Thermal
	- Epson TM-T88 Roll
	- Epson TM-200B Roll
	- Epson TM-200D Roll
- Peripherals
	- 2 Cash Drawers (standard DIN)
	- Coin Dispenser (RS232)
	- External Keyboard<br>• External Magnetic
	- ◆ External Magnetic Card Reader (RS323)<br>◆ External Mouse
	- External Mouse
	- External Pole Display
	- Integrated Magnetic Card Reader
	- Rear Display
	- Scale (RS232)<br>Scanner (RS23
	- Scanner (RS232)<br>• Touchscreen
	- Touchscreen

### **RES Products**

#### <span id="page-5-0"></span>*Functionality Supported by Clients*

The following tables list the RES features and functions that are supported by each client platform. An **X** indicates that the functionality is supported on the hardware platform. If no **X** appears, then it is not support on the client platform in RES Version 3.2.

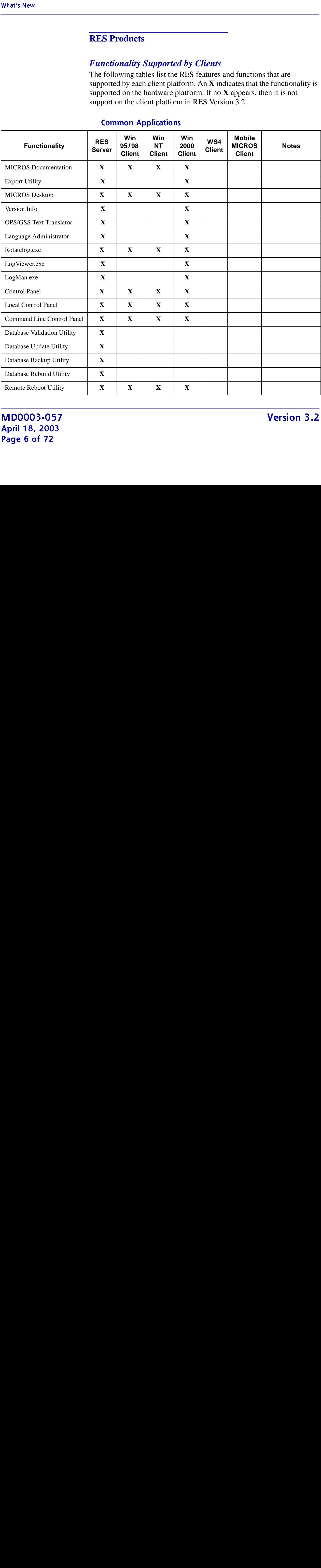

#### **Common Applications**

April 18, 2003 **Page 6 of 72** 

 $\mathcal{L}$  $\frac{1}{2}$ 

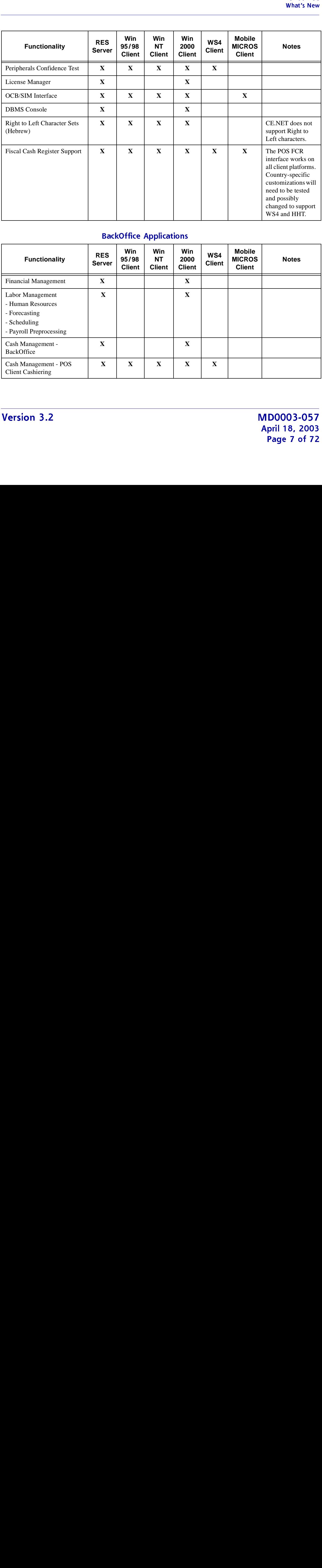

### **BackOffice Applications**

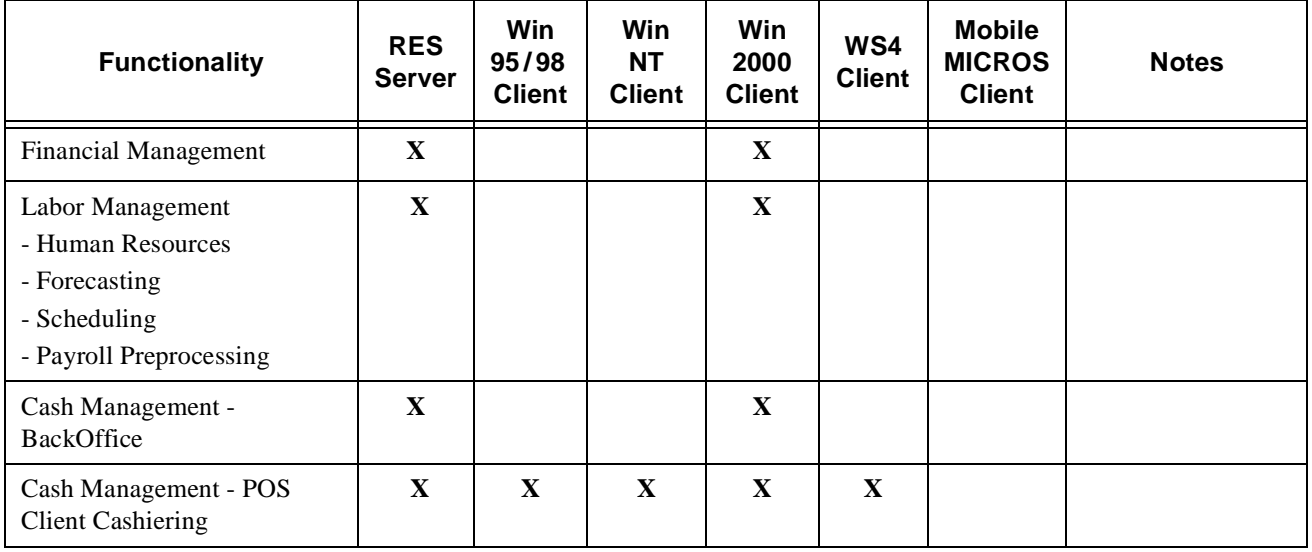

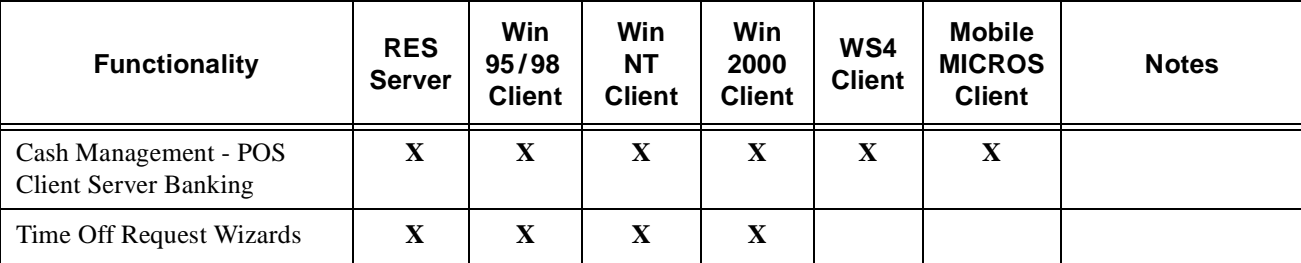

#### **Front of House Applications**

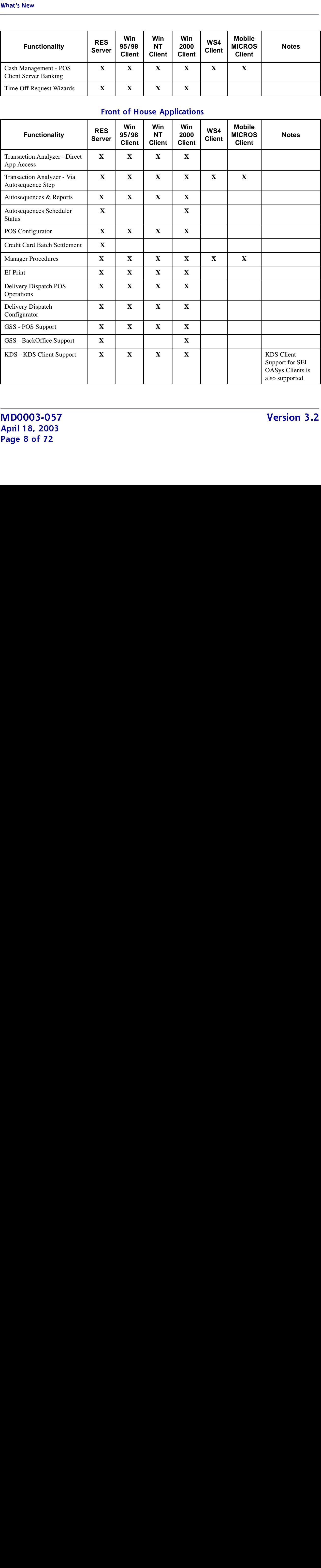

 $\mathcal{L}$  $\frac{1}{2}$ 

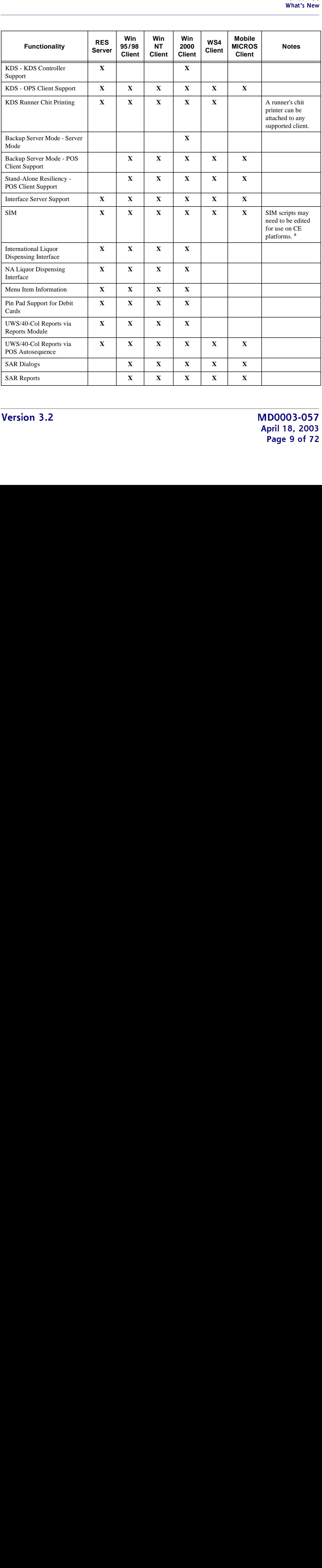

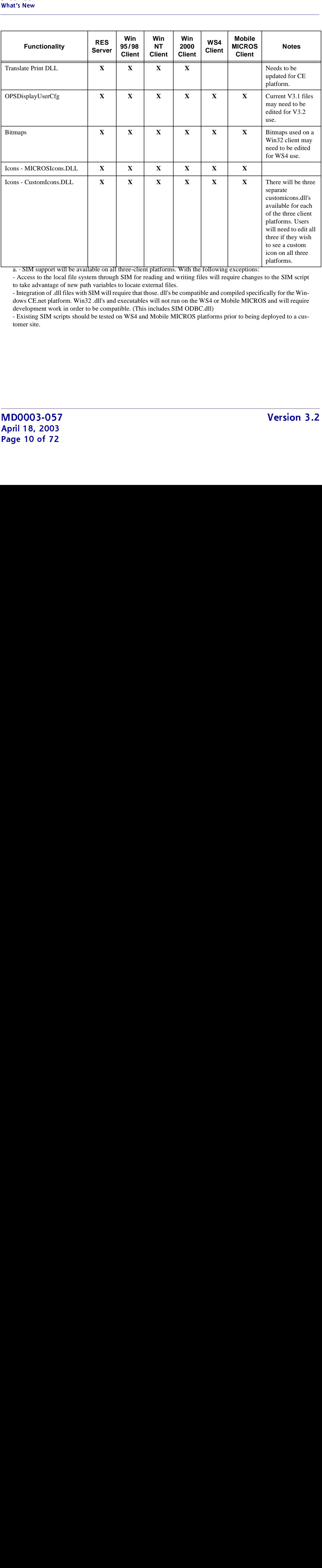

 $\frac{1}{a}$ . · SIM support will be available on all three-client platforms. With the following exceptions:

- Access to the local file system through SIM for reading and writing files will require changes to the SIM script to take advantage of new path variables to locate external files.

- Integration of .dll files with SIM will require that those. dll's be compatible and compiled specifically for the Windows CE.net platform. Win32 .dll's and executables will not run on the WS4 or Mobile MICROS and will require development work in order to be compatible. (This includes SIM ODBC.dll)

- Existing SIM scripts should be tested on WS4 and Mobile MICROS platforms prior to being deployed to a customer site.

April 18, 2003 **Page 10 of 72** 

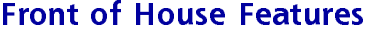

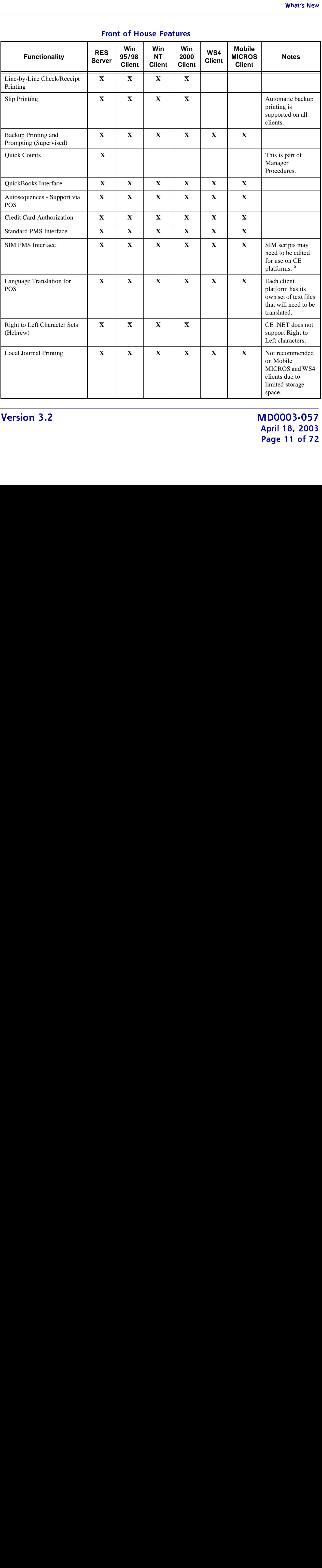

 

April 18, 2003 **Page 11 of 72** 

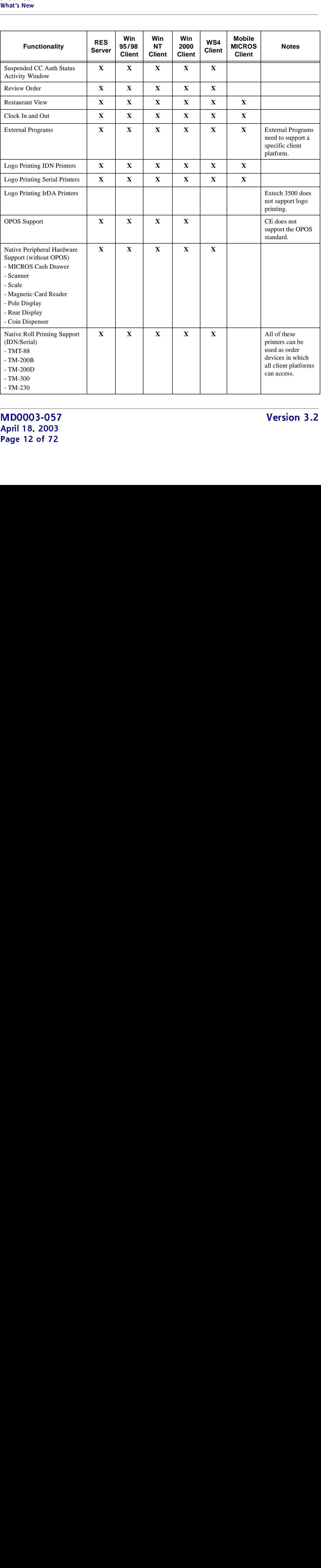

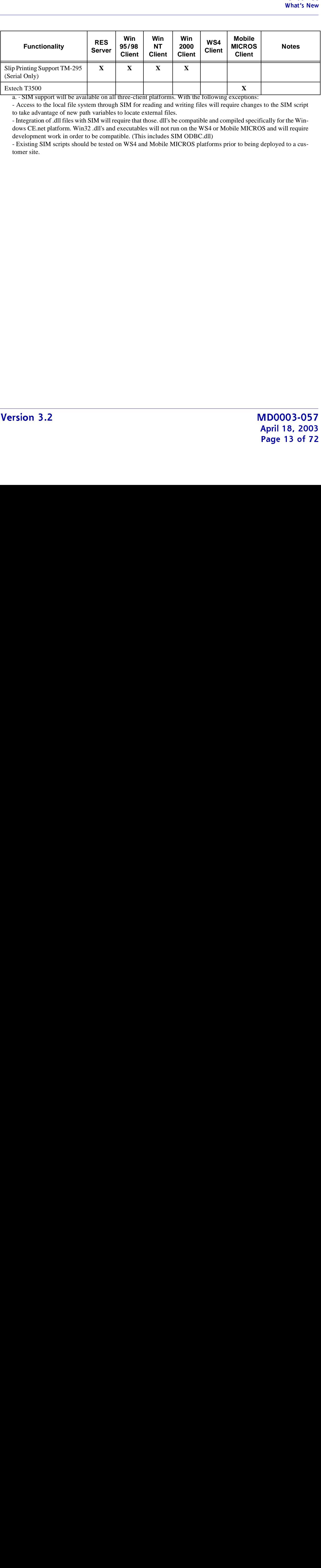

a. · SIM support will be available on all three-client platforms. With the following exceptions:

- Access to the local file system through SIM for reading and writing files will require changes to the SIM script to take advantage of new path variables to locate external files.

- Integration of .dll files with SIM will require that those. dll's be compatible and compiled specifically for the Windows CE.net platform. Win32 .dll's and executables will not run on the WS4 or Mobile MICROS and will require development work in order to be compatible. (This includes SIM ODBC.dll)

- Existing SIM scripts should be tested on WS4 and Mobile MICROS platforms prior to being deployed to a customer site.

#### **Manager Procedures**

#### <span id="page-13-0"></span>*Web-based Manager Procedures Application*

The new Web-based Manager Procedures application provides the nextgeneration of manager access for making database changes. These procedures may be easily performed from any workstation or Mobile MICROS Handheld (MMH) device.

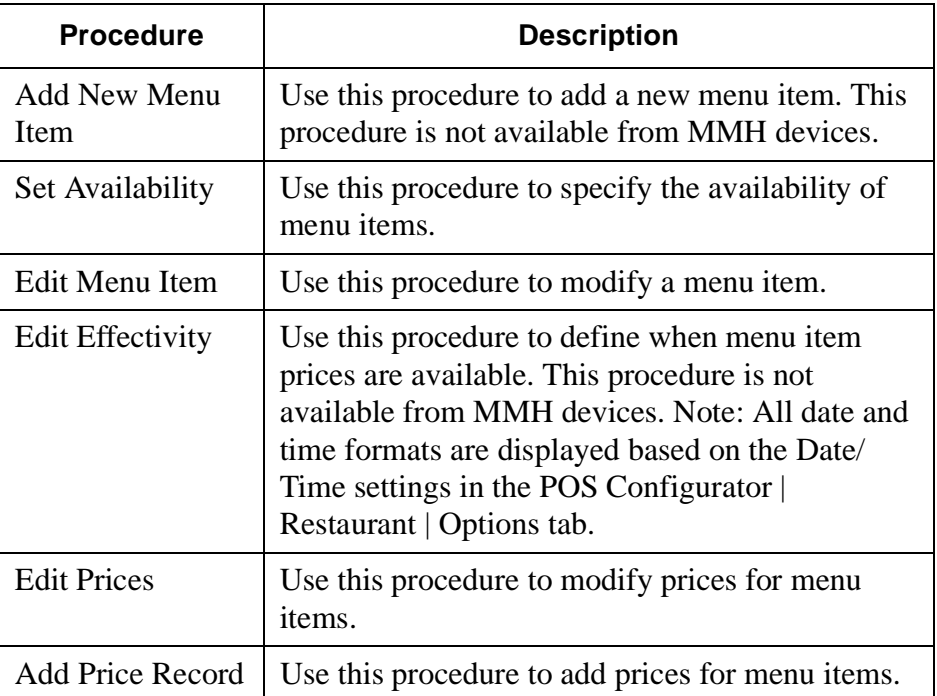

#### **Menu Items**

#### **Employees**

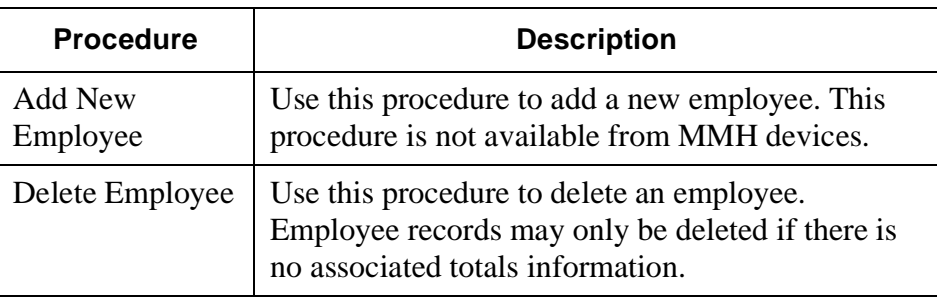

 $\mathcal{L}$  $\frac{1}{2}$ 

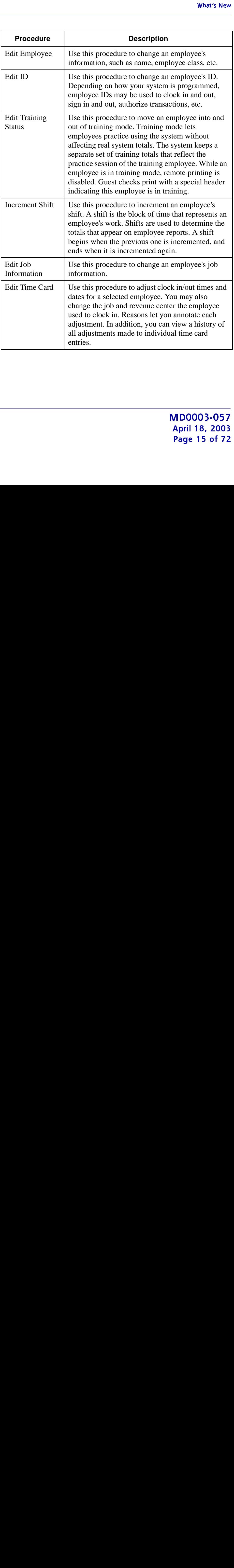

#### Schedule Records

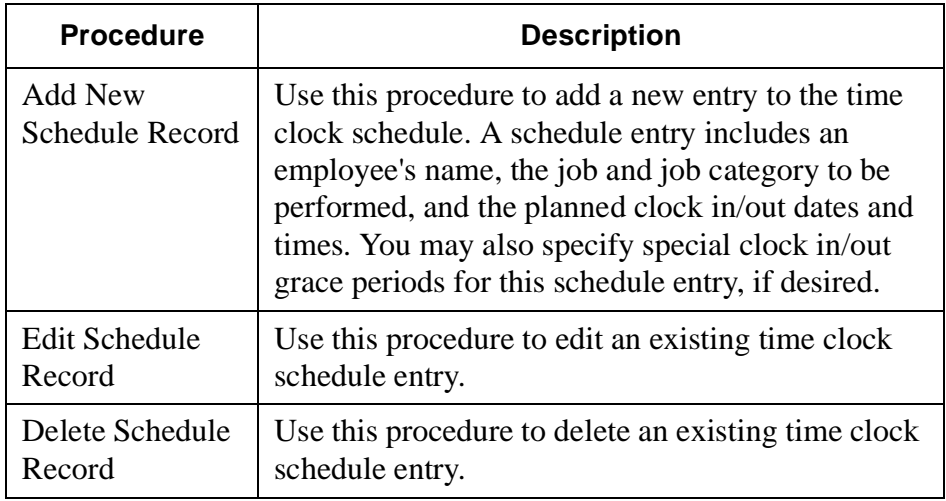

### **Cashiers**

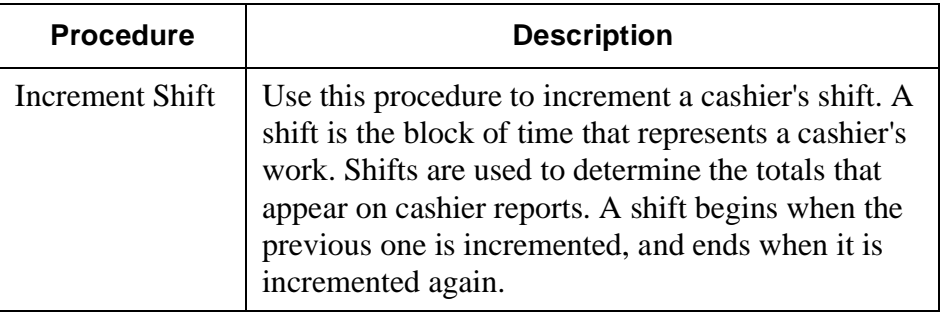

#### **Barcodes**

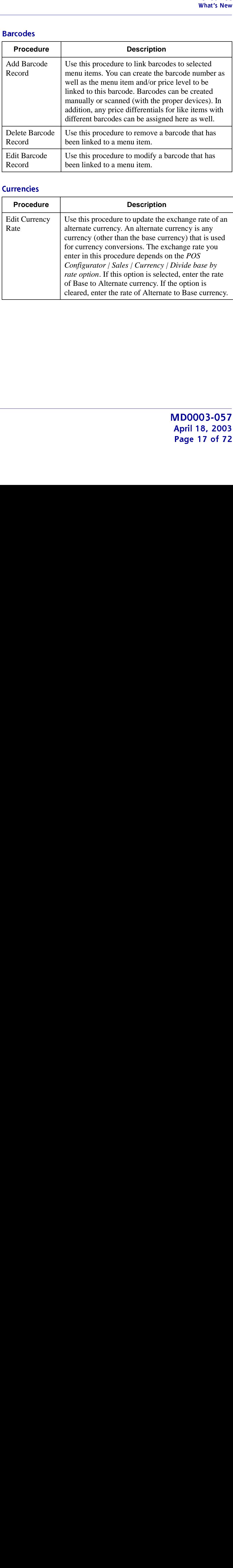

#### **Currencies**

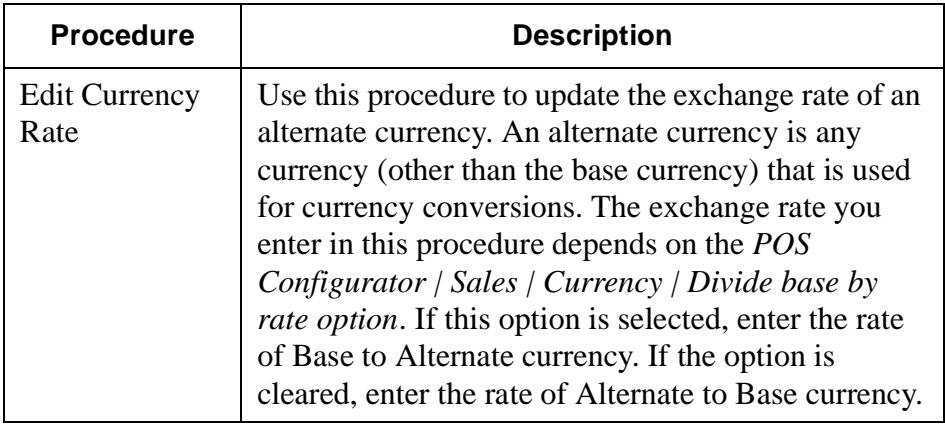

#### **Revenue Centers**

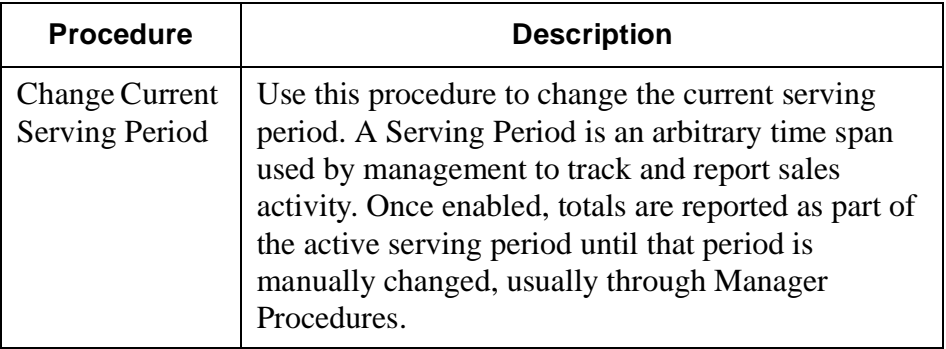

#### **Printers**

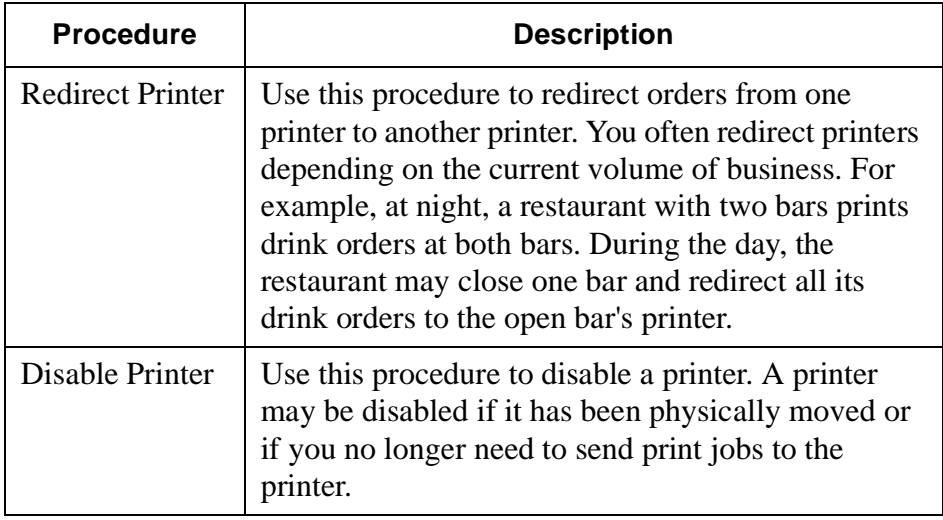

#### **Others**

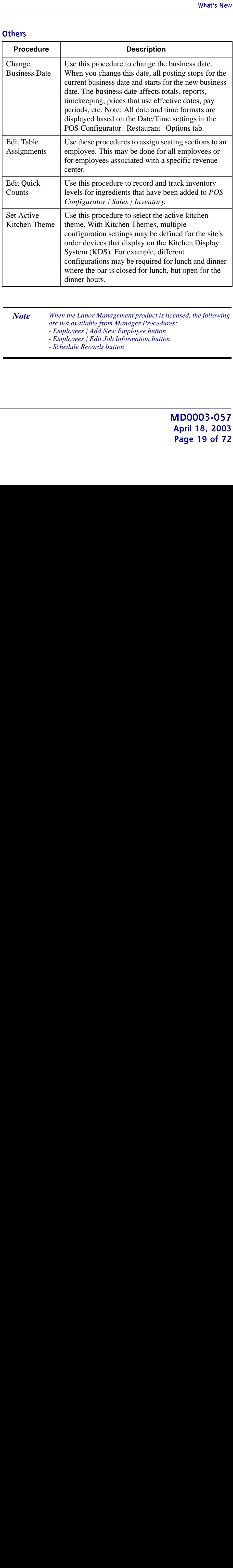

- *Note When the Labor Management product is licensed, the following are not available from Manager Procedures:*
	- *Employees | Add New Employee button*
	- *Employees | Edit Job Information button*
	- *Schedule Records button*

#### **POS Operations**

#### <span id="page-19-0"></span>*Mobile MICROS Hand-held Support*

The new 3700 Mobile MICROS hand-held (MMH) brings robust order capturing and payment functionality right to the guest at any location. The MMH is a portable hand-held POS terminal capable of performing POS functions and printing to remote printers.

The Mobile MICROS hand-held utilizes Microsoft's Pocket PC, which is a Windows-powered, embedded software platform that creates a mobile interface that is as familiar as a desktop PC. This Windows environment allows you to run multiple applications at once and is designed to be used on corporate networks.

A separate printer may be purchased for use with the Mobile MICROS. Currently, Mobile Micros supports the Extech 3500T infrared printer.

*Note The Extech 3500T printer does not support logo printing or printing in red.*

#### **Installation**

The 3700 Mobile MICROS hand-held requires RES 3000 Version 3.0 Service Pack 3 or higher and Mobile MICROS Version 1.01 or higher. For instructions on how to install the 3700 Mobile MICROS hand-held, refer to the *3700 Mobile MICROS Installation* document on the Mobile MICROS Installation CD.

April 18, 2003 **Page 20 of 72** iat's New<br>DDOO<br>aril 18<br>age 20

#### **POS Configurator Enhancements**

To support the 3700 Mobile MICROS hand-held device, the following options were added to the POS Configurator:

- ◆ Devices<br>◆ Devi
- of the Mexican Select The China<br>Select The China<br>Cify a D, Select device and H<br>a Will a dual of T2<br>OD57<br>2003<br>of 72 **Devices | Touchscreens | Touchscreens | Screen type** — Select the type of device on which this touchscreen will be used. The screen type can be either Workstation (PC) or Hand-held. This field determines which touchscreens are available to be downloaded to a workstation versus a hand-held device.
	- **User Workstations | General | Workstation type** Specify a type for this workstation. The options are Workstation (PC), Hand-held, or Workstation 4.
- 
- **Employees**<br> **Employee Classes | Clock In/Sign In | HHT Default Employee Classes | Clock In/Sign In | HHT Default Touchscreen** — Select the touchscreen to display after employees in this class sign-in on a hand-held device.
- **Revenue Center**
	- **RVC Touchscreens | Styles | HHT Open Check Style** Select the touchscreen for displaying open checks on a hand-held device once an employee signs-in.
	- **RVC Touchscreens | Touchscreens | Hand-Held | Sign In Screen** — Select the touchscreen to display on the hand-held device when no employee is signed in. This screen usually will have a **[Sign In]** and **[Clock In]** key displayed, as well as a numeric keypad for entering numbers.
	- **RVC Touchscreens | Touchscreens | Hand-Held | Default Transaction** — Select the touchscreen to display after an employee signs-in on a hand-held device.
- **RVC Touchscreens | Touchscreens | Hand-Held | Table ID Screen** — Select the touchscreen to display on the hand-held device after the **[Begin Table #]** key is pressed and the employee is prompted to enter an alphanumeric table ID.
- **RVC Touchscreens | Touchscreens | Hand-Held | Alpha Screen** — Select the touchscreen to display on the hand-held device when the employee must enter alphanumeric characters. Any action that requires an employee to enter both letters and numbers will cause this screen to display. These actions may include posting an item that requires a reference entry or beginning a check with an alphanumeric table number.
- **RVC Touchscreens | Touchscreens | Hand-Held | Training Screen** — Select the touchscreen to display after an employee who is in training mode signs-in on a hand-held device.
- **RVC Touchscreens | Touchscreens | Hand-Held | Numeric Screen —** Select the touchscreen to display whenever the employee must enter numbers on the hand-held device. Any action that prompts the employee for a numeric entry (number of covers, guest check number, etc.) will cause this screen to display.
- **Sales**
	- **Combo Meals | Combo Groups | HHT Touchscreen Style** Select the touchscreen style that will be used to display members of this combo group for selection on a hand-held device.
	- **Condiments | Condiment Groups | HHT Touchscreen Style** Select the touchscreen style that should be used to display the condiment items on a hand-held device.
	- **Courses | Courses | HHT Touchscreen Style** Select the touchscreen style that should be used to display these items on a hand-held device.
	- **Descriptors | Menu Item SLU | HHT Touchscreen Style** Select the touchscreen style that should be used to display menu items on a hand-held device.

April 18, 2003 Page 22 of 72 at's New<br>Stat's New<br>Articles<br>Referred to 22<br>Articles

- **Descriptors | Discount/Service SLU | HHT Touchscreen Style** — Select the touchscreen style that should be used to display discounts and service charge items on a hand-held device.
- **Descriptors | Tender/Media SLU | HHT Touchscreen Style** Select the touchscreen style that should be used to display tender/ media items on a hand-held device.
- of the Style and Style and the Style and the Select and and the sense and and the sense of 72<br> **COST**<br> **COST**<br> **COST**<br> **COST**<br> **COST**<br> **COST**<br> **COST**<br> **COST**<br> **COST**<br> **COST Menu Items | Definition | General | Alternate SLU** — Choose an alternate selection screen (SLU) to display this item on a handheld device. An item may belong to multiple SLUs by using the SLU and Alternate SLU fields. The alternate SLU may only be used on a hand-held touchscreen.
- **Menu Items | Definition | Options | Workstation only** Select this option if the item is only available from a workstation and may not be ordered from a hand-held device. This option allows you to limit the size of the database on a hand-held device.
- 
- **System**<br> **•** Serving Periods | HHT Default Transaction Select the **Serving Periods | HHT Default Transaction** — Select the default transaction touchscreen to be assigned to the designated serving period for display on a hand-held device.

#### OPS Display Configuration Enhancements

The following touchscreen templates have been added to the 3700 system (**OPSDisplaySys.Cfg**) to support the 3700 Mobile MICROS hand-held device:

**HH Info Pad1 HH Info Pad2**

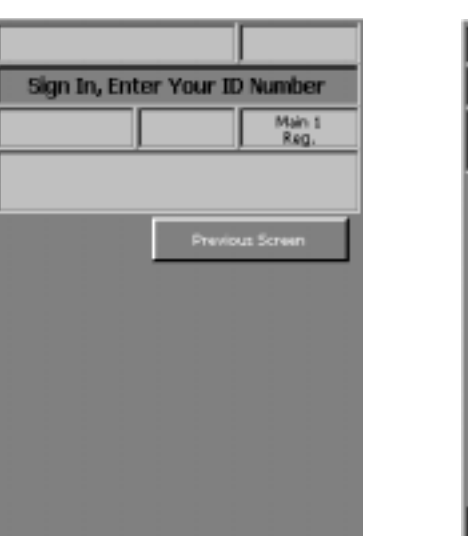

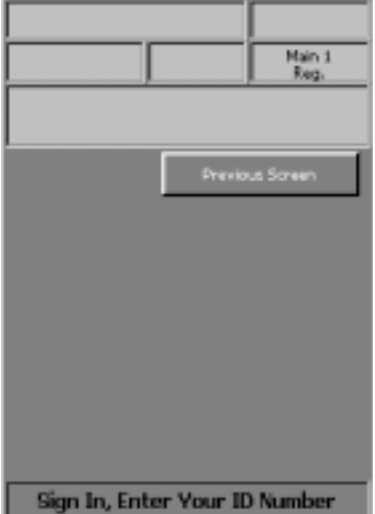

April 18, 2003 Page 24 of 72 at's New<br>Stat's New<br>Articles<br>Referred to the Maria Data Care District to the Maria District of the Maria District of the Maria District to the Maria District of the Maria District of the Maria District of the Maria Distric

 $\mathcal{L}$  $\frac{1}{2}$ 

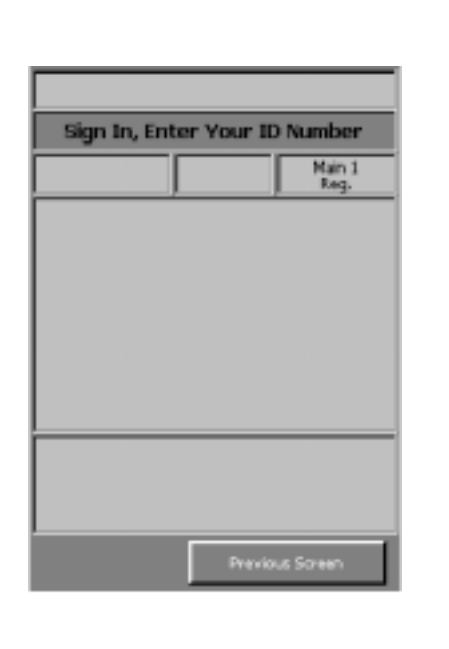

#### **HH Small Detail Manual HH Large Detail1**

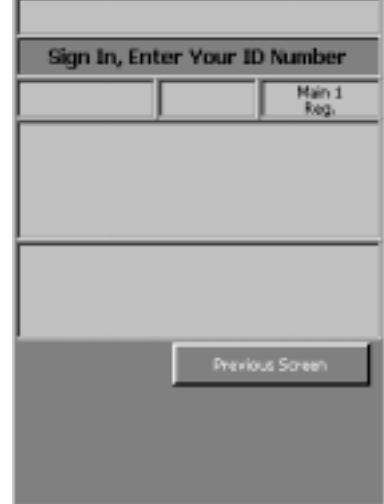

**HH Large Detail2 HH Speed Pad1**

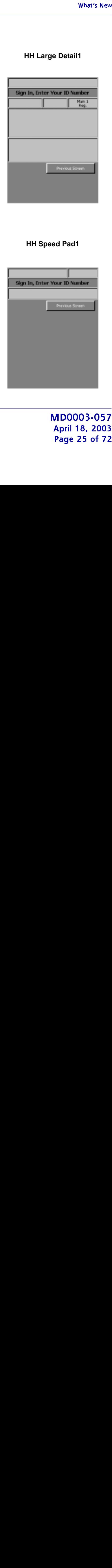

Main 1<br>Reg. Previous Screen Sign In, Enter Your ID Number

 $\mathcal{L}$  $\frac{1}{2}$  April 18, 2003 Page 25 of 72

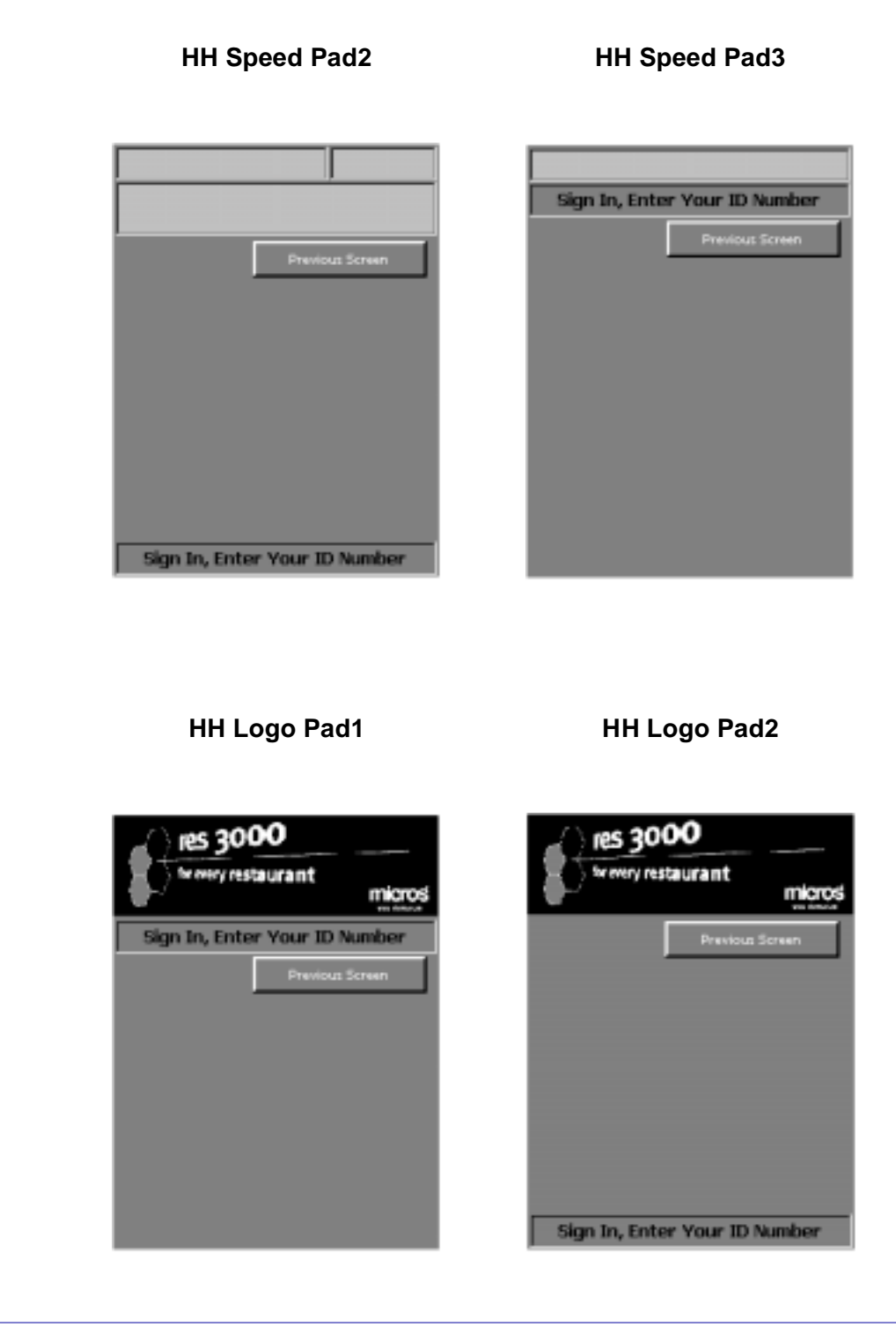

April 18, 2003 Page 26 of 72 iat's New<br>State<br>State<br>Referred to 26<br>Referred to 26

 $\mathcal{L}$  $\frac{1}{2}$ 

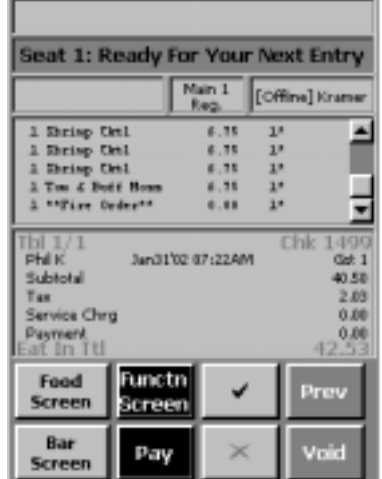

#### **HH Classic Style HH Table Object1**

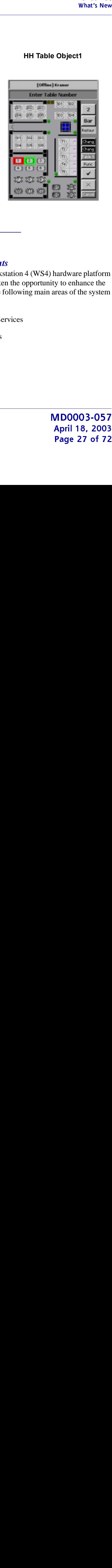

#### **Architecture**

#### <span id="page-26-0"></span>*POS Architecture Enhancements*

With the introduction of the new Workstation 4 (WS4) hardware platform in RES Version 3.2, MICROS has taken the opportunity to enhance the system architecture of RES 3000. The following main areas of the system have been updated:

- Front of House Communication Services
- Application Architecture Changes

#### **Front of House Communications**

Front of house communications between Point-of-Sale and the database have been updated to use an HTTP Server. In previous versions of RES 3000, Remote Procedure Calls (RPC) were used as the communication method between the end-user applications and the database with the DBSRPC component. RPC is not supported in the CE platform that is used by Mobile MICROS and WS4 clients.

With RES Version 3.2, a single HTTP Server is used for data flow to and from all three platforms of POS client (Win32, Mobile MICROS, and WS4). This new MDSHTTPSERVICE.exe runs on each client (including the server) and listens for incoming requests. These incoming requests are decoded by the MDSHTTPSERVICE.EXE and sent to the appropriate service:

- [Database Server](#page-27-0)
- [Credit Card Server](#page-28-0)
- [Autosequence Server](#page-28-1)
- [Print Controller](#page-28-2)
- [Interface Server](#page-29-0)<br>• KDS Controller
- [KDS Controller](#page-29-1)

Enhancements were made to each of these services to support these requests from the HTTP server.

#### <span id="page-27-0"></span><u>Database Server</u>

Although portions of functionality for DBSRPC (3700 DBS Server) have been replaced with the HTTP Service (MDSHTTPSERVICE.EXE), some of the DBSRPC functionality is still utilized. The DBSRPC application has been renamed to RESDBS.EXE and now runs as a service. Therefore, the 3700 DBS Server is no longer visible in the MICROS Control Panel.

April 18, 2003 Page 28 of 72 at's New<br>Soril 18<br>age 28

In previous versions of RES, DBSRPC would initiate the client update mechanism (CRUM) to reload the clients with various data, including configuration information. CRUM would extract the database configuration information from the micros.db and send it to DSM for processing. With RES Version 3.2, the database configuration information may still be reloaded using CRUM by opening the Windows Control Panel and reloading the 3700 Database Service.

#### <span id="page-28-0"></span><u>Credit Card Server</u>

The Credit Card Server processes the authorization and settlement of credit card transactions. There have been no visible changes made to the Credit Card Server.

*Note CA Status updates for suspended credit authorizations are not supported on Mobile MICROS Handheld devices.*

#### <span id="page-28-1"></span>Autosequence Server

The Autosequence Server processes any autosequences that have been configured in POS Configurator. Autosequences are a set of predefined reports or other commands that may be run on a defined schedule or on demand. There have been no visible changes made to the Autosequence Server.

#### <span id="page-28-2"></span>Print Controller

odate<br>by the set of the mediate ding<br>for mdows<br>controlled to the the mediate of the therefore in the mediate of the mediate of the mediate of the mediate of the mediate of the set of the set of the set of the set of the se The Print Controller (Pcontrol) processes print jobs for the client in which it is attached. In previous versions of RES, Pcontrol would print a job in either supervised or unsupervised mode. With supervised printing, the workstation would prompt the employee when a printing operation could not be completed (e.g., when a remote printer was out of paper.) The employee would need to select whether to print to a backup printer or to cancel the print operation. Printing to a slip printer is supervised printing. With unsupervised printing, all print decisions were controlled by pcontrol. When a print operation could not be carried out (e.g., because the printer was out of paper), the system would decide whether to use a backup printer or to cancel the print operation.

April 18, 2003 Page 29 of 72

With RES Version 3.2, the existing PCWS/Win32 based supervised and slip printing continues to function as in previous versions. However, a RES Version 3.2 system does not support a slip printer attached to a WS4 or remote supervised printing involving a WS4. This includes printing with the following scenarios:

- Printing line-by-line from a PCWS to a WS4 printer
- Printing line-by-line from a WS4 to a remote PCWS or WS4 printer
- Printing from a WS4 to a local WS4 slip printer
- Printing to a shared PCWS & WS4 printer in supervised mode

#### <span id="page-29-0"></span><u>Interface Server</u>

The Interface Server processes notifications for 3rd party applications. There have been no visible changes made to the Interface Server.

#### <span id="page-29-1"></span>**KDS Controller**

The KDS Controller is used to send orders from POS Operations to the KDS order devices. Previously, a DLL (postokds.dll) was used to send messages to the KDS controller via MMX, which uses a winsock-based transport method. Now, the HTTP Service (MDSHTTPSERVICE.EXE) is used instead of the DLL.

#### **Application Architecture Changes**

#### **Manager Procedures**

Manager Procedures has been updated to now use the .NET framework as the communication layer between the end-user application and the database.

April 18, 2003 Page 30 of 72 iat's New<br>DDOO<br>aril 18<br>age 30

#### <u>POS Operations</u>

The communications transport layer of POS Operations has been modified to support the three platforms (Win32, Mobile MICROS, and WS4). The same end-user functionality exists on all three platforms. Certain features may not be supported on a specific platform due to device limitations. Refer to the ["Functionality Supported by Clients"](#page-5-0) section in this document.

### **CAL**

The MICROS CAL (Client Application Loader) allows for the installation and ongoing maintenance of the MICROS 3700 software as well as starting the MICROS 3700 each time a WS4 device is powered on. CAL consists of two parts: one part resides on the WS4 (CAL Client) and the second part resides on the server (CAL Server).

CAL allows the ability to:

- autodiscover the system's CAL servers as new WS4 devices are added to the network. This allows the client application files to be automatically downloaded and started on the client.
- of the contract of the contract of the contract of the contract of the contract of the contract of the contract of the contract of the contract of the contract of the contract of the contract of the contract of the contrac automatically update the client applications from files located on the system server. If the updated client applications are recognized by CAL at boot time, the files are downloaded and started. If the updated client applications are recognized by CAL during operations, the POS Operations application is shutdown and the client applications are updated.
- automatically update the Windows CE operating system once the OS update is staged on the system server.
- easily swap a failed WS4 device by moving the CF card from the inoperable device to a replacement WS4 device.

#### <span id="page-31-0"></span>What's Enhanced An enhancement is defined as a change made to improve or extend the functionality of the current 3700 POS application. To qualify as an enhancement, the change must satisfy the following criteria:

- The basic feature or functionality already exists in the previous release of the software.
- The change adds to or extends the current process. This differs from a revision (i.e., a bug fix) which corrects a problem not caught in the previous release of the software.

The table below summarizes the enhancements included in this version.

#### Ennancements<br>Comments d **JUILLIUTELU**

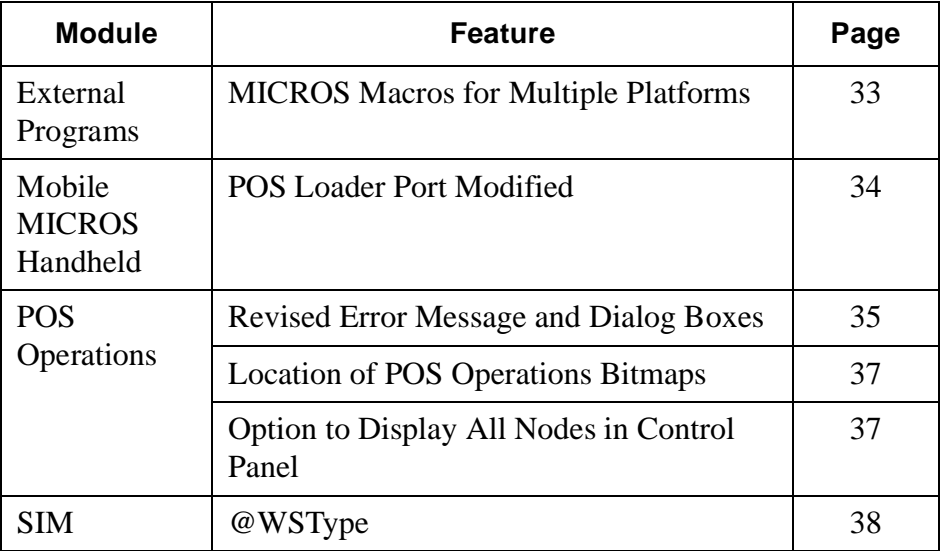

### Ennancements<br>Detelled Detailed

#### **External Programs**

#### <span id="page-32-0"></span>*MICROS Macros for Multiple Platforms*

es<br>
offigure<br>
d<br>
S<br>
OD57<br>
2003<br>
of 72 When using POS Configurator | System | External Programs to configure an external program (i.e. Manager Procedures) that should run on multiple RES-supported OS platforms, the MICROS Macros listed below must be used to provide a valid path for the application:

- $\bullet$  \$(DriveSystem) the system drive
- \$(DriveMicros) the drive where RES is installed<br>• \$(MICROS DIR COMMON)
- \$(MICROS\_DIR\_COMMON)
- \$(MICROS\_DIR\_POS)
- \$(MICROS\_DIR\_ROOT)
- \$(MICROS\_DIR\_COMMON\_ETC)
- \$(MICROS\_DIR\_COMMON\_BIN)
- \$(MICROS\_DIR\_POS\_ETC)
- \$(MICROS\_DIR\_POS\_BIN)
- \$(MICROS\_DIR\_POS\_BITMAPS)
- \$(MICROS\_DIR\_POS\_TXT)

When running RES Setup for Version 3.2, any Manager Procedures external programs are automatically updated to include a MICROS Macros path as shown in the following example:

\$(MICROS\_DIR\_POS)\bin\procedures.exe -5

This includes updating any of the following types of command line strings:

- ◆ procedures -5
- procedures.exe -5
- \\MICROS\RES\POS\Bin\procedures.exe -5

*Note The MICROS Macros do not work with SIM. SIM writers should use the new @WSType SIM variable for multiple RES-supported OS platforms.*

#### **Mobile MICROS Handheld (MMH)**

#### <span id="page-33-0"></span>*POS Loader Port Modified*

The POS Loader application has been modified to use port 50123 instead of port 80 that was used in previous versions of the POS Loader. After the new POS Loader is downloaded using Port 80, the default value for the Loader Port is automatically set to 50123. The Loader Port may be changed if necessary from the Loader Port field on the Connection tab in the POS Loader application.

April 18, 2003 Page 34 of 72 at's Ent<br>Stat's Ent<br>Angeles<br>Enterprise

#### **POS Operations**

#### <span id="page-34-0"></span>*Revised Error Messages and Dialog Boxes*

In the past, when the system needed additional information from the user (e.g, employee ID, table number, condiment selection) or encountered a problem executing a command, a text message would be displayed in the yellow message area at the top of the OPS screen.

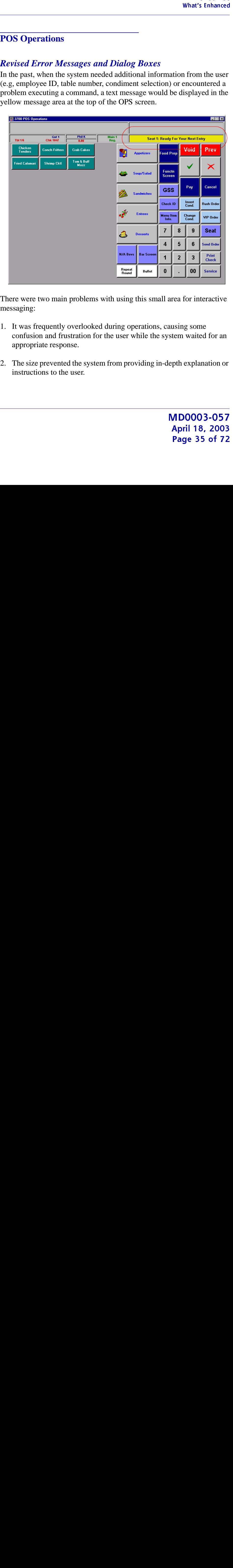

There were two main problems with using this small area for interactive messaging:

- 1. It was frequently overlooked during operations, causing some confusion and frustration for the user while the system waited for an appropriate response.
- 2. The size prevented the system from providing in-depth explanation or instructions to the user.

To improve the process, text messages and prompts will now be displayed in a pop-up window in the middle of the screen.

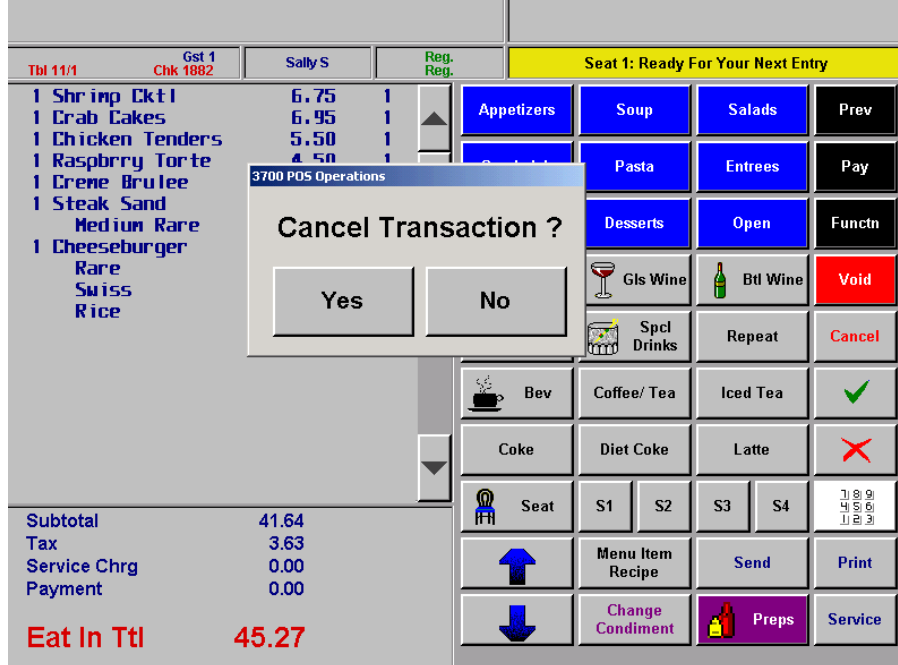

Dialogs will be displayed for the following OPS functions:

- ◆ Beverage Control Prompt<br>◆ Cancel Transaction
- Cancel Transaction
- Abort CC Tender
- Begin Check Confirmation<br>• Pickup Check Confirmation
- Pickup Check Confirmation
- Transfer Check Confirmation

Users will be required to acknowledge the message and clear the dialog box before operations will continue.

April 18, 2003 Page 36 of 72 at's Ent<br>Stat's Ent<br>Angeles 36

Version 3.2  $\mathcal{L}$  $\frac{1}{2}$
### *Location of POS Operations Bitmaps*

Framework<br>
ted in<br>
ted in<br>
ted in<br>
ne logo<br>
nstead<br>
s that<br>
ory are<br>
fy<br>
layed.<br>
Prece<br>
DS<br>
des.<br>
mends<br>
Failure<br>
of 72 Previously, POS Operations was accessing bitmaps from multiple locations. Now, all bitmaps used by POS Operations must be located in the \micros\res\pos\bitmaps directory. This modification requires the logo bitmap to now be placed in the \micros\res\pos\bitmaps directory instead of the \micros\res\pos\etc directory.

*Note When running RES Setup for Version 3.2, all bitmap files that were previously located in the \micros\res\pos\etc directory are moved to the \micros\res\pos\bitmaps directory.*

### *Option to Display All Nodes in Control Panel*

With this release, MICROS Control Panel allows the user to specify whether all client nodes or just connected client nodes will be displayed. Previously (Version 3.1 and lower), only connected client nodes were shown. This remains the default behavior.

To display all clients:

- 1. From the Windows Start Menu, select **Programs | MICROS Applications | MICROS Control Panel**.
- 2. Go to the menu bar and select **View | Display Inactive Nodes**. The system tree is modified to display all clients.

*Note For large systems (with multiple nodes), MICROS recommends closing the MICROS Control Panel during operations. Failure to do so may slow down your system unnecessarily.*

April 18, 2003 Page 37 of 72

### **SIM**

### *@WSType*

The @WSType system variable was added to enable the execution of a single SIM script across all RES-supported OS platforms (i.e., Win32, PPC 2000/2002, and CE.net).

### **Type/Size**

N1

### **Syntax**

@WSType

### Usage

Workstation variables are:

- $\begin{array}{cc} \text{\textbullet} & 1 = \text{PCWS} \\ \text{\textbullet} & 2 = \text{HHT} \end{array}$
- ◆ 2 = HHT<br>◆ 3 = WS4
- $\bullet$  3 = WS4

This variable is read-only.

### **Example**

// Win32 device if  $@WSType = 1$ Tmed\_def\_filename = "...\etc\tmed\_def.cfg" // Hand-held device if  $@WSType = 2$ Tmed\_def\_filename = "...micros\etc\tmed\_def.cfg" // WS4 device elseif @WSType = 3 Tmed\_def\_filename = "...cf\micros\etc\tmed\_def.cfg" endif fopen file\_number, Tmed\_def\_filename, read

April 18, 2003 Page 38 of 72 at's Ent<br>at's Ent<br>age 38

**Version 3.2**  $\mathcal{L}$  

### **What's Revised**

 A revision is defined as a correction made to any existing form, feature, or function currently resident in the 3700 POS software. To qualify as a revision, the change must satisfy the following criteria:

- The basic form, feature, or functionality must be part of the previous version of the software.
- The change must replace the current item or remove it from the application.

### $E_{\text{mass}} =$ **Juliana ized**

The table below summarizes the revisions included in this version.

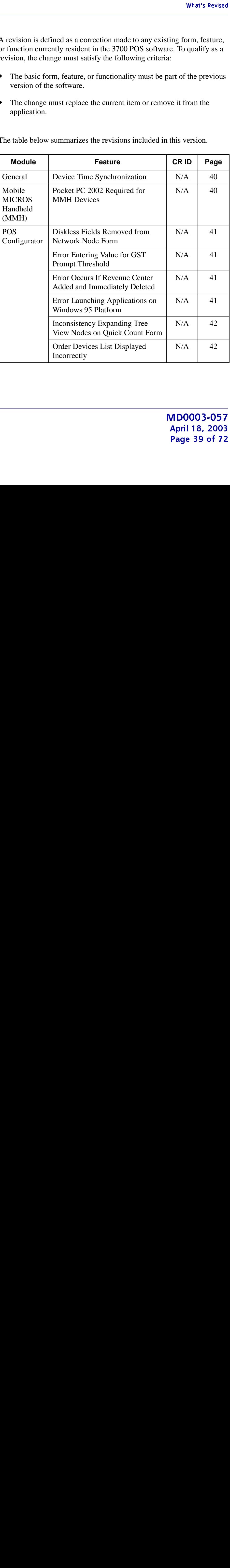

### Version 3.2 in 1991.<br>D  $\frac{1}{2}$

April 18, 2003 Page 39 of 72

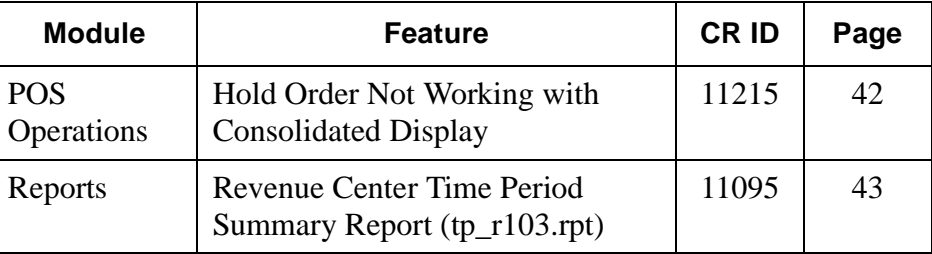

### **Revisions** Detailed

### **General**

### *Device Time Synchronization CR ID #: N/A*

The time on clients is synchronized with the server time approximately every 30 seconds when database updates are made. If the client is busy or it takes too long to get updates from the server, the time synchronization is deferred until the next database update attempt. Note that it may take several minutes to synchronize the time on Win32 clients.

### **Mobile MICROS Handheld (MMH)**

### <span id="page-39-0"></span>*Pocket PC 2002 Required for MMH Devices CR ID #: N/A*

The Mobile MICROS Handheld (MMH) requires the Pocket PC 2002 platform. When attempting to launch Manager Procedures via POS Operations on a Mobile MICROS device with Pocket PC installed, the MMH will become unresponsive. Manager Procedures will launch successfully from POS Operations on a Pocket PC 2002 device.

April 18, 2003 **Page 40 of 72** at's Rev<br>Rev<br>Det<br>ige 4(

### **POS Configurator**

### <span id="page-40-1"></span>*Diskless Fields Removed from Network Node Form CR ID#: N/A*

Since diskless clients are no longer supported in RES version 3.2, the diskless related fields have been removed from the *POS Configurator | Devices | Network Node* form.

### <span id="page-40-0"></span>*Error Entering Value for GST Prompt Threshold CR ID#: N/A*

Revised<br>
the<br>
the *ator* /<br>
S<br>
d field<br>
y<br>
y<br>
center<br>
been<br>
n<br>
on a<br>
of 72<br>
of 72 Previously, when attempting to enter a negative amount in the POS Configurator | System | Restaurant | Taxes | GST Prompt Threshold field and clicking Save, an "Integrity Constraint Violation" message would display. Now, you are only allowed to enter a value from 0 to 9999999999.99.

### <span id="page-40-2"></span>*Error Occurs if Revenue Center Added and Immediately Deleted*

CR ID  $\#$ : N/A

Previously, an error message would be displayed if a new revenue center record was added and then immediately deleted. This problem has been corrected.

### <span id="page-40-3"></span>*Error Launching Applications on Windows 95 Platform* CR ID #: N/A

Windows 95 is only a supported platform for running POS Operations and Manager Procedures. All other RES applications no longer run on a Windows 95 client.

### <span id="page-41-1"></span>*Inconsistency Expanding Tree View Nodes on Quick Count Form*

CR ID #: N/A

Previously, it was not possible to expand a node on the POS Configurator | Sales | Quick Count form by clicking the + for a node and then clicking the Expand Node button. The node would only expand by highlighting the item (instead of the  $+)$  and then clicking the Expand Node button. This has been corrected.

### <span id="page-41-0"></span>*Order Devices List Displayed Incorrectly CR ID #: N/A*

Previously, when selecting the POS Configurator | Devices | User Workstations | Order Devices tab, the form opened with the bottom portion of order devices displayed. This has been corrected so the order devices form opens showing the top portion of the list.

### **POS Operations**

### <span id="page-41-2"></span>*Hold Order Not Working with Consolidated Display CR ID#: 11215*

Previously, when the POS Configurator | Revenue Centers | RVC Display Design | Do not consolidate display option bit was cleared (not selected), the Hold Order feature was not working properly. If a menu item had been rung up and sent, and the same menu item was rung up again and Held, both menu items would consolidate and therefore display as having been sent when picking up the order again. Now, Held Items are no longer consolidated on the display.

April 18, 2003 Page 42 of 72 at's Revents of the Marian Services of the Maria Services of the Maria Services of the Maria Services of the Ma<br>Maria Services of the Maria Services of the Maria Services of the Maria Services of the Maria Services of the<br>

### **Reports**

### <span id="page-42-0"></span>*Revenue Center Time Period Summary Report (tp\_r103.rpt) CR ID #: 11095*

Previously, the Net Sales field was displaying an incorrect amount on the 80-column RVC Time Period Summary report. Now, the Net Sales formula has been modified to point to the correct variable.

# Kitchen Display System (KDS)

### -

 This chapter comprises changes made to the Kitchen Display System KDS).

To help you navigate the document, product information is divided into the following sections:

- [What's New](#page-44-0)
- [What's Enhanced](#page-44-1)
- [What's Revised](#page-46-0)

Each section begins with an introduction and includes a table that summarizes the features and functionality incorporated in this version of the software. The table provides hypertext links to supplementary text and graphics about the selected topics.

For more information on these features, and step-by-step instructions for configuring them, refer to the KDS Online Reference Manual, installed with the MICROS Documentation and available on the RES CD.

<span id="page-44-1"></span><span id="page-44-0"></span>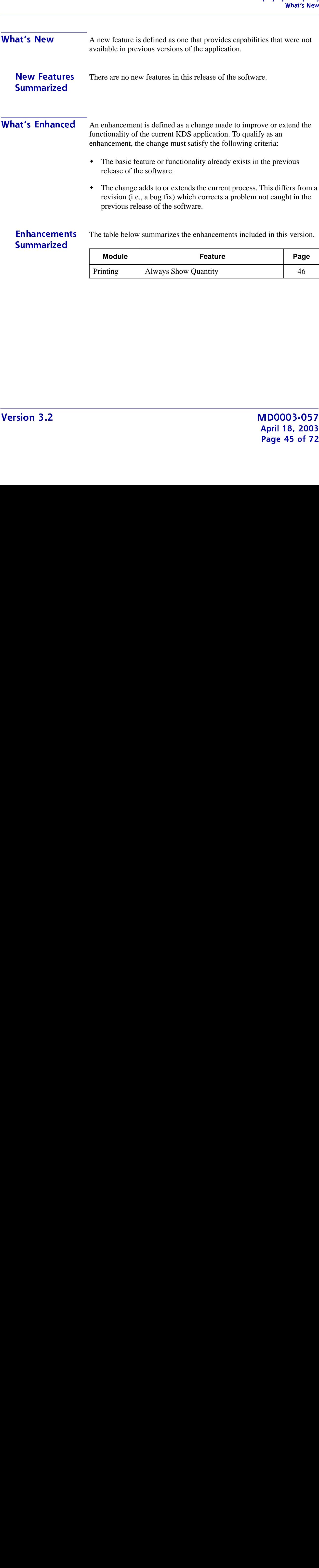

### $rac{1}{\sqrt{1}}$ <br>  $\frac{1}{\sqrt{1}}$ <br>  $\frac{1}{\sqrt{1}}$ <br>  $\frac{1}{\sqrt{1}}$ <br>  $\frac{1}{\sqrt{1}}$ <br>  $\frac{1}{\sqrt{1}}$ <br>  $\frac{1}{\sqrt{1}}$ Ennancements<br>Detelled Detailed **Printing**

### <span id="page-45-0"></span>*Always Show Quantity*

To accommodate QSR sites, the option to **Always Show Quantity** (*Devices | Order Devices | Options*) has been added to the configuration settings for KDS devices and remote printers. When enabled, a quantity value will be displayed in front of every menu item ordered (including parent items, combo meal items, and modifiers), even if the quantity is 1.

### **Example**

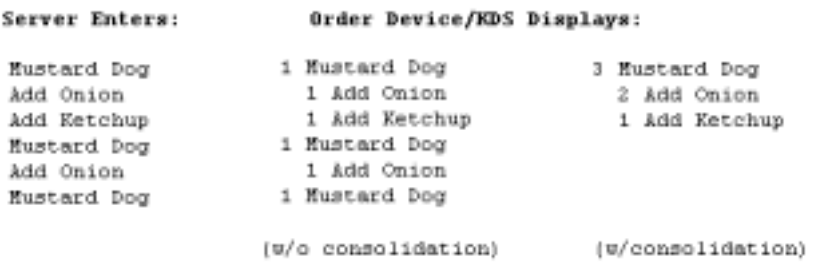

### **Exceptions**

This option is not supported under the following conditions:

- Dynamic Order Mode (DOM) is enabled (*Devices | Order Devices | Dynamic Order Mode*) and the **DOM type** is set for conversational ordering (*Fire on the fly*).
- KDS consolidation is enabled (*Devices | Order Devices | KDS | Options*) and the user enters multiple like modifiers (e.g., cheese, cheese) for the same parent item.

<span id="page-46-0"></span>**What's Revised**  A revision is defined as a correction made to any existing form, feature, or function currently resident in the KDS software. To qualify as a revision, the change must satisfy the following criteria:

- The basic form, feature, or functionality must be part of the previous version of the software.
- The change must replace the current item or remove it from the application.

### $E_{\text{mass}} =$ **Juliana** zea

The table below summarizes the revisions included in this version.

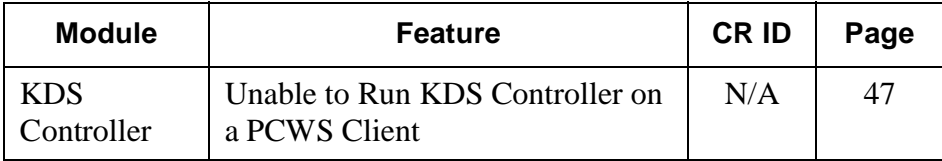

### **Revisions** Detailed

### **KDS Controller**

### <span id="page-46-1"></span>*Unable to Run KDS Controller on a PCWS Client CR ID#: N/A*

Extra Revised<br>
Feature,<br>
s a<br>
previous<br>
the<br>
on.<br>
Page<br>
47<br>
47<br>
2003<br>
y if the<br>
3, 2003<br>
7 of 72 Previously, orders where not being sent to the KDS displays when attempting to run the KDS Controller on a PCWS client. If the KDS Controller was running on the RES server, the orders were displaying correctly on the KDS displays. Now, orders will display correctly if the KDS Controller resides on the server or a PCWS client.

# $\frac{1}{\sqrt{1-\frac{1}{2}}}$ Cash Management (CM)

### -

 This chapter comprises changes made to the Cash Management (CM) software.

To help you navigate the document, product information is divided into the following sections:

- [What's New](#page-48-0)
- What's Enhanced
- [What's Revised](#page-48-1)

Each section begins with an introduction and includes a table that summarizes the features and functionality incorporated in this version of the software. The table provides hypertext links to supplementary text and graphics about the selected topics.

For more information on these features, and step-by-step instructions for configuring them, refer to the Cash Management Online Reference Manual, installed with the MICROS Documentation and available on the RES CD.

<span id="page-48-0"></span>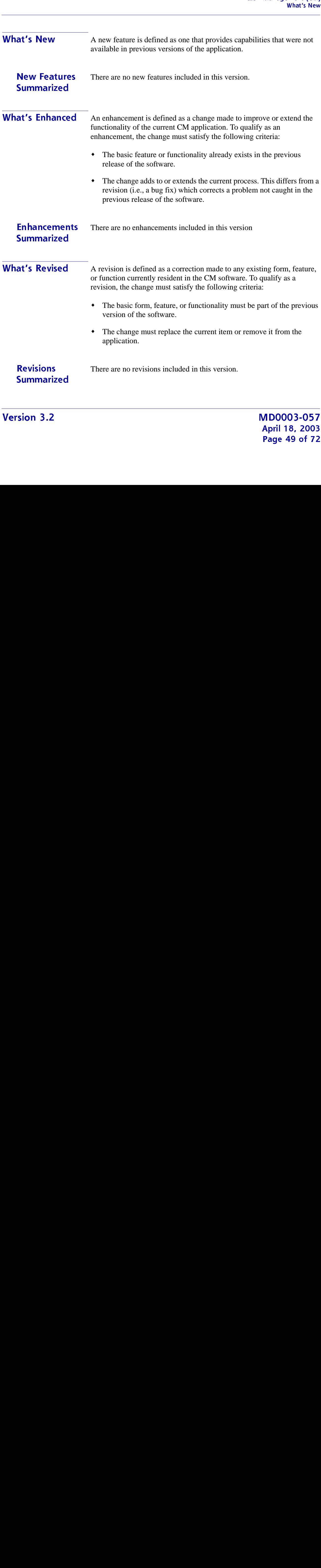

<span id="page-48-1"></span> 

# **Product Management (PM)**

### -

 This chapter comprises changes made to the Product Management (PM) Software.

To help you navigate the document, product information is divided into the following sections:

- [What's New](#page-50-0)
- [What's Enhanced](#page-50-1)
- [What's Revised](#page-51-0)

Each section begins with an introduction and includes a table that summarizes the features and functionality incorporated in this version of the software. The table provides hypertext links to supplementary text and graphics about the selected topics.

For more information on these features, and step-by-step instructions for configuring them, refer to the PM Online Reference Manual, installed with the MICROS Documentation and available on the RES CD.

<span id="page-50-2"></span><span id="page-50-1"></span><span id="page-50-0"></span>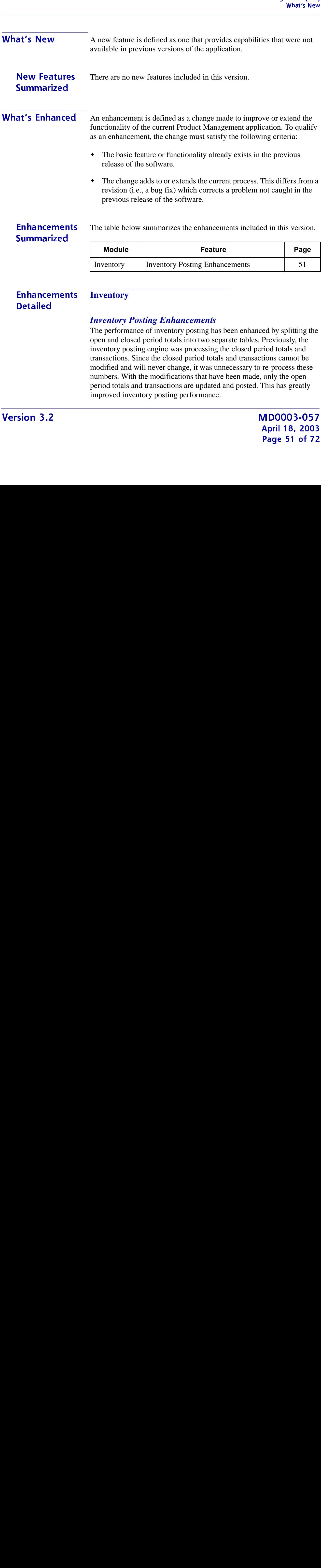

### <span id="page-51-0"></span> **What's Revised**  A revision is defined as a correction made to any existing form, feature, or function currently resident in the Product Management software. To qualify as a revision, the change must satisfy the following criteria:

- The basic form, feature, or functionality must be part of the previous version of the software.
- The change must replace the current item or remove it from the application.

### $E_{\text{mass}} =$ **Juliana ized**

The table below summarizes the revisions included in this version.

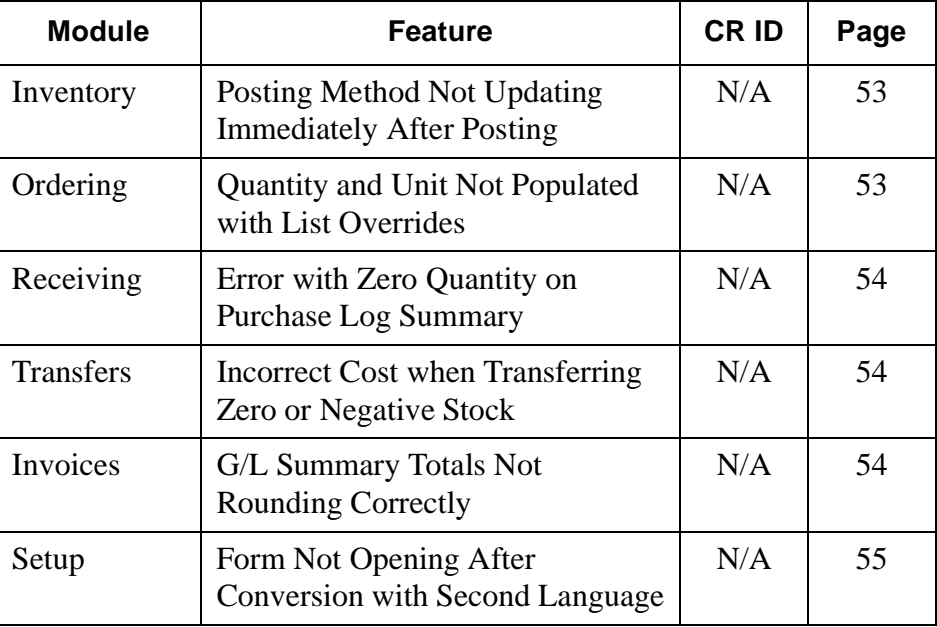

April 18, 2003 Page 52 of 72

Version 3.2  $\mathcal{L}$  $\frac{1}{2}$ 

### **Revisions** Detailed

### **Inventory**

### <span id="page-52-0"></span>*Posting Method Not Updating Immediately After Posting CR ID#: N/A*

Previously, the posting method status that appears in the lower-left corner of the PM Main Monitor screen was not being updated immediately after posting. The posting status was only being updated after entering another form and returning to the PM Main Monitor screen. Now, the posting method is updated immediately.

### **Ordering**

### <span id="page-52-1"></span>*Quantity and Unit Not Populated with List Overrides CR ID#: N/A*

evised<br>
evised<br>
spread<br>
or an<br>
ames<br>
gal<br>
an<br>
bid<br>
or an<br> **O57**<br>
1003<br>
f 72 Previously, if an item list was defined with the quantities and unit names different from the purchase unit, the quantity and unit were not being overwritten when creating an order with the PM Parameters | General | Inventory item lists options selected. This occurred even when these PM Parameters options were selected to override the default units and quantities with the list units. This has been corrected.

*Note If Vendor Bids are enabled and a bid has been entered for an item, the item list quantity and units are updated with the bid information. If Vendor Bids are enabled and a bid has not been placed for an item, the item list quantity and units are not overwritten.*

### **Receiving**

### <span id="page-53-0"></span>*Error with Zero Quantity on Purchase Log Summary CR ID#: N/A*

When receiving with a purchase order where the quantity was 0, the "Error in File" message would display when running the Purchase Log Summary report. This has been corrected.

### **Transfers**

### <span id="page-53-1"></span>*Incorrect Cost when Transferring Zero or Negative Stock CR ID#: N/A*

Previously, when transferring an item with zero or negative stock on hand between cost centers, the cost on the transfer was zero. This has been corrected.

### ITTY UTCLS

### <span id="page-53-2"></span>*G/L Summary Totals Not Rounding Correctly CR ID #: N/A*

Previously, the G/L Totals on the Invoices | Approve Invoices for Payment | GL Summary form appeared to not balance because the totals were being rounded differently. This has been corrected.

April 18, 2003 Page 54 of 72

### **Setup**

### <span id="page-54-0"></span>*Form Not Opening After Conversion with Second Language CR ID #: N/A*

evised<br>
uage<br>
ng a<br>
1; to<br>
57<br>
1003<br>
172<br>
172 Previously, the PM Parameters form was not opening after converting a database with a second language to RES Version 3.2 and attempting to open the form using an employee assigned the second language. This has been corrected.

# $\frac{gen}{?}$ Labor Management (LM)

### -

 This chapter comprises changes made to the Labor Management (LM) software.

To help you navigate the document, product information is divided into the following sections:

- [What's New](#page-56-0)
- [What's Enhanced](#page-56-1)
- [What's Revised](#page-56-2)

Each section begins with an introduction and includes a table that summarizes the features and functionality incorporated in this version of the software. The table provides hypertext links to supplementary text and graphics about the selected topics.

For more information on these features, and step-by-step instructions for configuring them, refer to the LM Online Reference Manual, installed with the MICROS Documentation and available on the RES CD.

<span id="page-56-1"></span><span id="page-56-0"></span>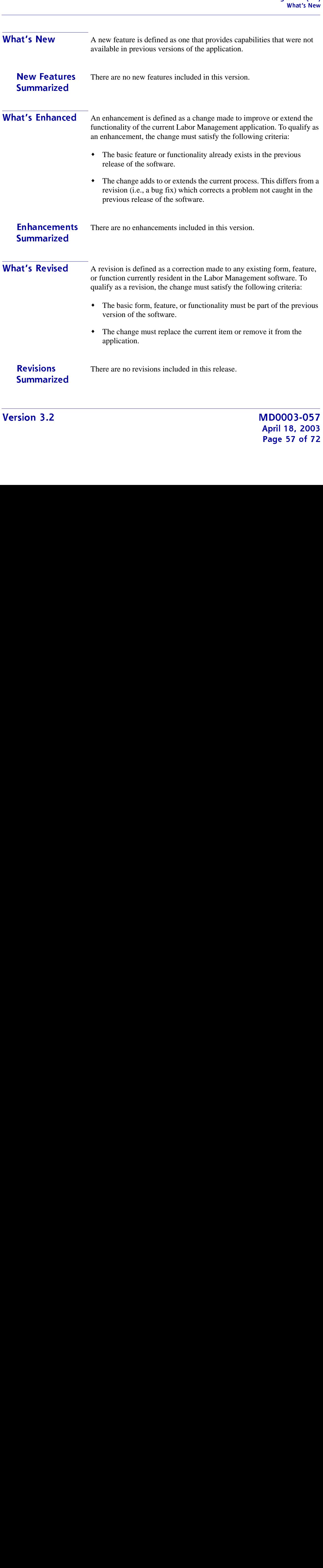

<span id="page-56-2"></span> 

# ! **Financial Management (FM)**

### -

 This chapter comprises changes made to the Financial Management (FM) software.

To help you navigate the document, product information is divided into the following sections:

- [What's New](#page-58-0)
- [What's Enhanced](#page-58-1)
- [What's Revised](#page-58-2)

Each section begins with an introduction and includes a table that summarizes the features and functionality incorporated in this version of the software. The table provides hypertext links to supplementary text and graphics about the selected topics.

For more information on these features, and step-by-step instructions for configuring them, refer to the FM Online Reference Manual, installed with the MICROS Documentation and available on the RES CD.

<span id="page-58-1"></span><span id="page-58-0"></span>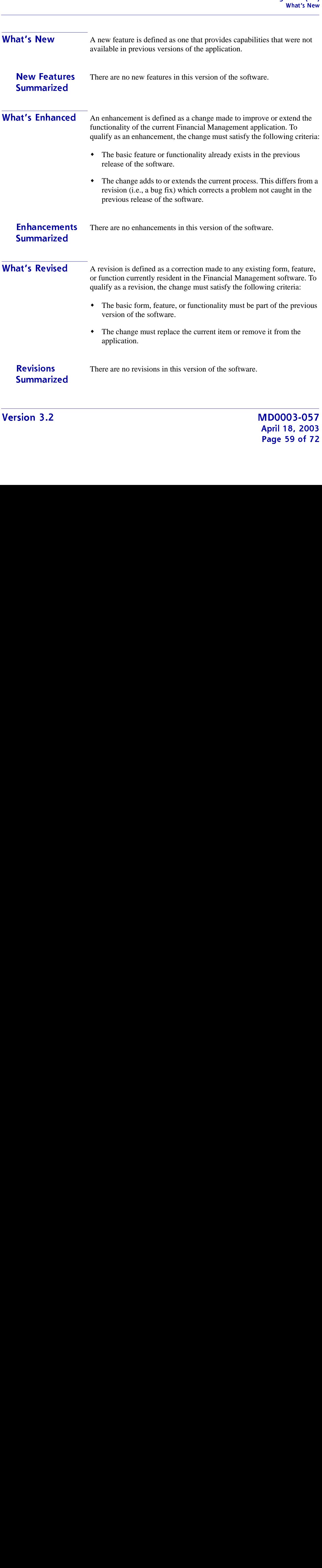

<span id="page-58-2"></span> 

### **RES Platform**

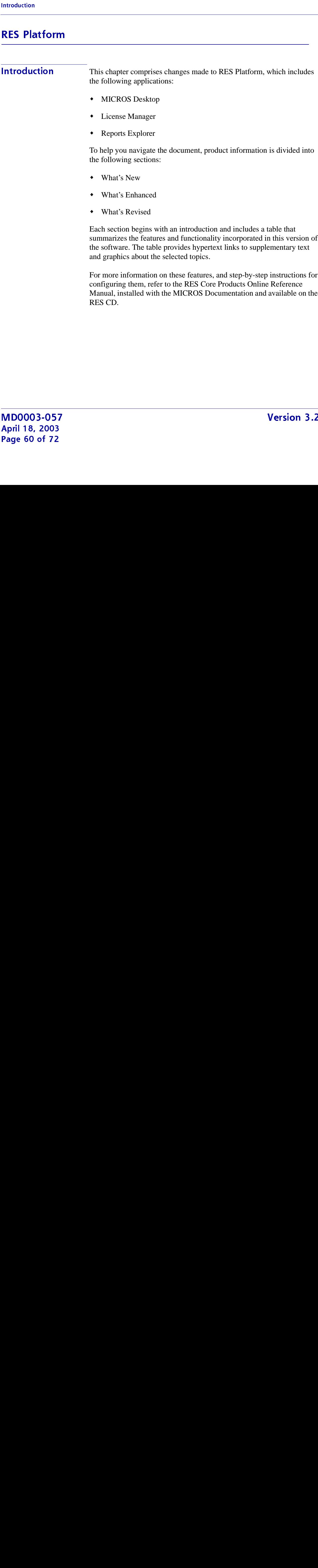

For more information on these features, and step-by-step instructions for configuring them, refer to the RES Core Products Online Reference Manual, installed with the MICROS Documentation and available on the RES CD.

<span id="page-60-1"></span><span id="page-60-0"></span>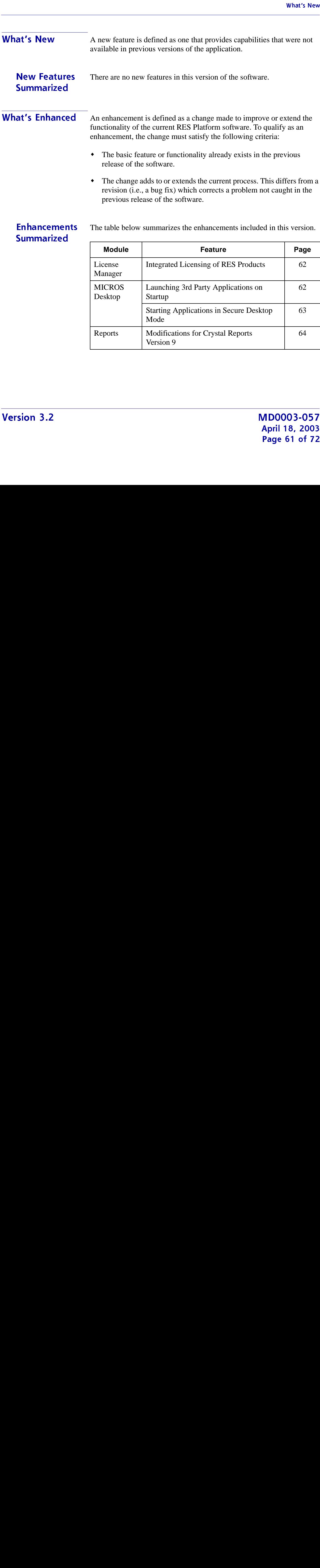

Reports Modifications for Crystal Reports

Version 9

[64](#page-63-0)

### Ennancements<br>Detelled Detailed

### **License Manager**

### <span id="page-61-0"></span>*Integrated Licensing of RES Products*

With this release, RES product licensing will be handed exclusively through the License Manager application and not through individual product interfaces (e.g., POS Configurator).

License Manager has been modified to include a separate tab for each installed product as well as the RES Platform. A red key is still required; activation codes are available from your MICROS representative.

### **MICROS Desktop**

### <span id="page-61-1"></span>*Launching 3rd Party Applications on Startup*

Third party applications may now be configured to start automatically when a user logs in through the MICROS Desktop. Use the Desktop Setup | Auto-start on Desktop option to automatically start a 3rd party application. If the Multiple Instances checkbox is selected, a new instance of the application is started whenever a user logs in. If the Multiple Instances checkbox is not selected, the desktop will recognize the already running application or launch the application if it is not already started.

If a 3rd party application has been configured to start automatically, the following options may also be defined:

### **Close with Desktop**

Select this option to close the 3rd party application when logging out or closing the MICROS Desktop. Clear this option for the 3rd party application to continue running when logging out or closing the MICROS Desktop.

April 18, 2003 Page 62 of 72 nhand<br>han<br>tail<br>3.2 d

### Show in menus

\$ Select this option for a button to be placed on the MICROS Desktop Navigation and Quick Bars which allows the application's window to be brought in front of other windows. If this option is cleared, a button will not be placed in the MICROS Desktop Navigation and Quick Bars.

### **Minimize on auto-start**

Select this option for the application's window to be minimized when started automatically. Clear this option for the application's window to appear as normal size when started automatically.

To configure a 3rd party application to start automatically:

- 1. Select Desktop Setup from the MICROS Desktop.
- 2. Select the 3rd party application to be started automatically or create a new one.
- 3. Select the Auto-start on Desktop option.
- 4. Configure the Close with Desktop, Show in menus, and Minimize on auto-start options as required.
- 5. Click the Save button.

### <span id="page-62-0"></span>*Starting Applications in Secure Desktop Mode*

Applications that have been designated for automatic startup by Windows may now be started automatically when the MICROS Desktop is started in secure mode.

To configure an application to start automatically in secure mode:

- 1. Select Desktop Setup from the MICROS Desktop.
- 2. Select the Secure Desktop Setup tab.
- 3. Select the application link to be started automatically. Application links from All Users, Logged In Users, and the registry (HKEY\_LOCAL\_MACHINE\SOFTWARE\Microsoft\Windows\ CurrentVersion\Run) may be configured to start automatically.
- 4. Select the Auto-start on Secure Desktop option.
- 5. Click the Save button.

### **Reports**

### <span id="page-63-0"></span>*Modifications for Crystal Reports Version 9*

In previous versions of Crystal Reports, combinations of stored procedures and views that were not linked to each other would run serially when added to a report template. For example, if a stored procedure (for posting totals) and views (for returning data) were linked to a report, the procedure would always run first and the views second. Additionally, if multiple stored procedures were linked to a report, the procedures would run serially in the order that they were linked to the report.

Now, with Crystal Reports Version 9, all stored procedures and views that are not linked to a report are run simultaneously. Therefore, views may return a result set before all totals are posted.

As a result of these changes in Crystal Reports Version 9, most of the MICROS standard reports have been modified. The report changes made in RES Version 3.2 vary depending on the type of report. These changes are described in the sections below:

### **POS Reports**

The changes made to the POS reports are different for the consolidated reports and the non-consolidated (daily) reports. Changes affect both 40 and 80-column reports.

April 18, 2003 Page 64 of 72  $\frac{1}{\sqrt{1.55}}$ 

### Consolidated Reports — Type 1

### Description

In previous versions of RES, most consolidated reports had two or more stored procedures linked to them:

- a procedure to return a results set. The procedure to return a results set begins with "sp\_R\_cons\_". (i.e. sp\_R\_cons\_rvc\_emp\_ttls)
- one or more procedures to post totals

The procedures to return a results set have been modified to post any totals that are needed in the result set first. Therefore, it is no longer necessary to have a separate procedure linked to the report to post the totals. The posting procedures have been removed from the report templates in order for them to run correctly.

*Note Custom Reports Any custom consolidated POS reports that use a posting procedure to post totals will need to be modified as described below. Alternatively, users may opt to take the 3.2 report template and customize it instead.*

### **Steps**

To modify the consolidated reports:

- 1. Open the report template to be modified in Crystal Reports designer.
- 2. Select *Database | Database Expert* from the menu.
- 3. Select the posting procedure (not the totals procedure) from the list on the right-hand side of the Database Expert Window.
- 4. Select the **Remove** button to remove the posting procedure from the report.
- 5. Select *Database | Verify Database*.
- 6. Select *File | Save* to save the report in the Crystal Reports Version 9 format.

### <u>Templates</u>

This process applies to the following report templates:

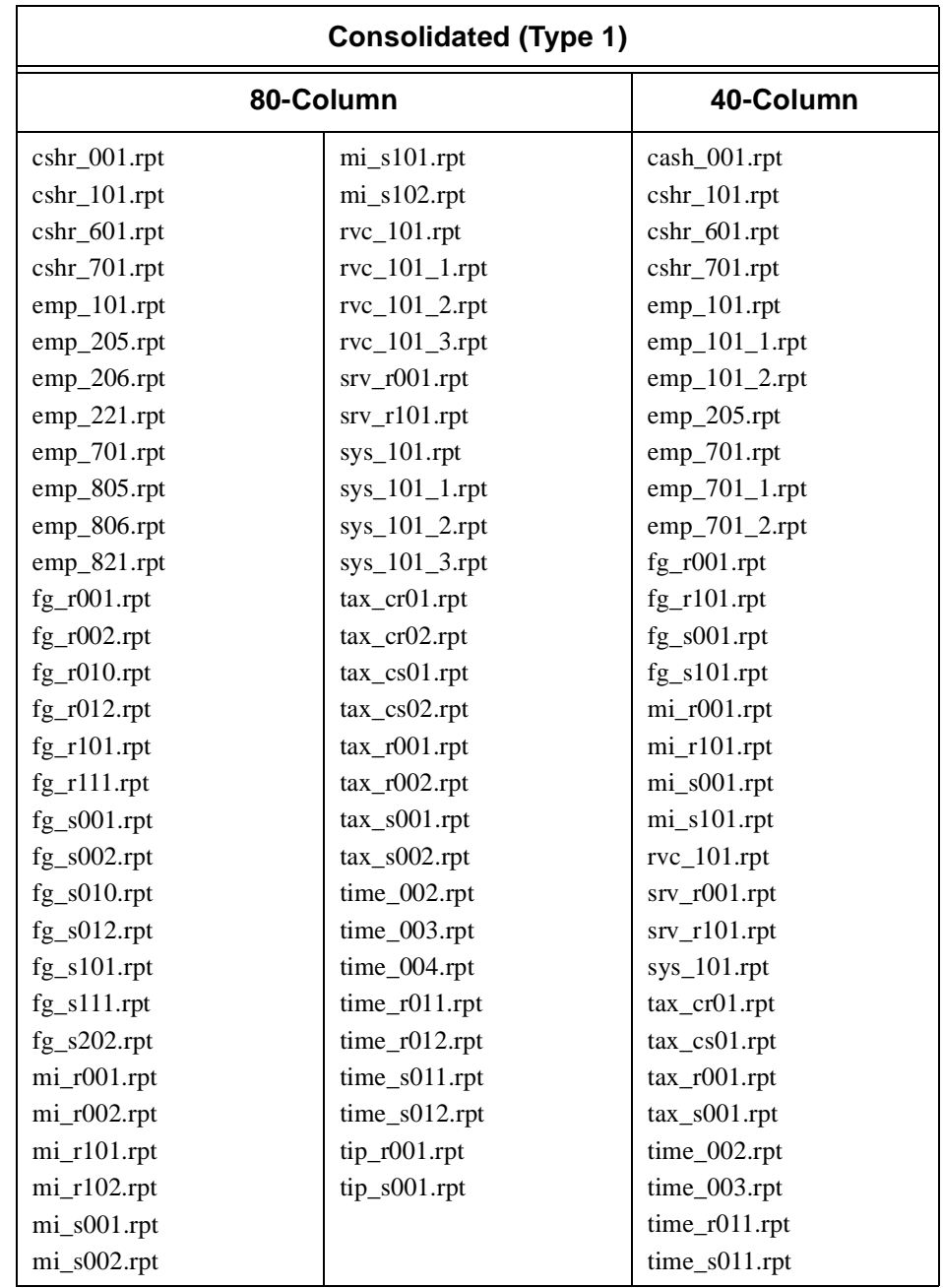

April 18, 2003 Page 66 of 72  $\frac{1}{\sqrt{1-\frac{1}{2}}}$ 

 $\mathcal{L}$  $\frac{1}{2}$ 

### Consolidated Reports — Type 2

### Description

These consolidated reports have one or more linked views and one or more stored procedures to post totals.

Multiple stored procedures and views may be linked to a report, but they must have a common link between them. If there is no common link, you cannot be sure they will be run in the desired order by the Crystal Reports engine.

All MICROS report views have been modified to return an extra column named **sp\_error**. This is the same column that is returned by all of the MICROS posting procedures. In order for reports to run correctly in Crystal Reports Version 9, the **sp\_error** columns from the stored procedure and the view must be linked.

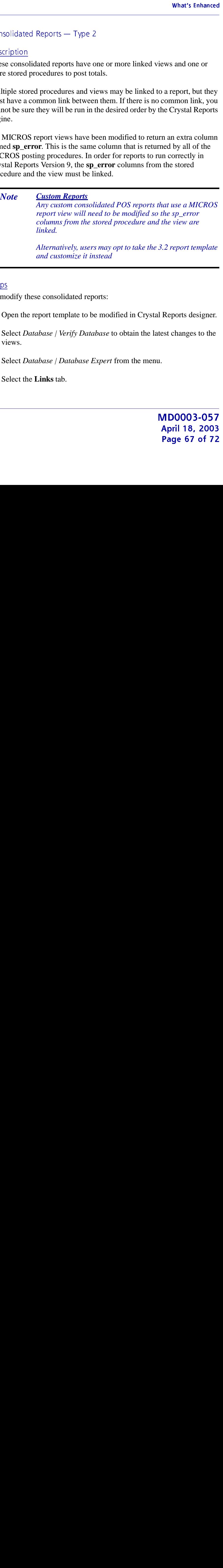

### **Steps**

To modify these consolidated reports:

- 1. Open the report template to be modified in Crystal Reports designer.
- 2. Select *Database | Verify Database* to obtain the latest changes to the views.
- 3. Select *Database | Database Expert* from the menu.
- 4. Select the **Links** tab.

5. Select the posting procedure and link the **sp\_error** column to the **sp\_error** column in one of the views.

6. Select *File | Save* to save the report in the Crystal 9 format.

### <u>Templates</u>

This process applies to the following report templates:

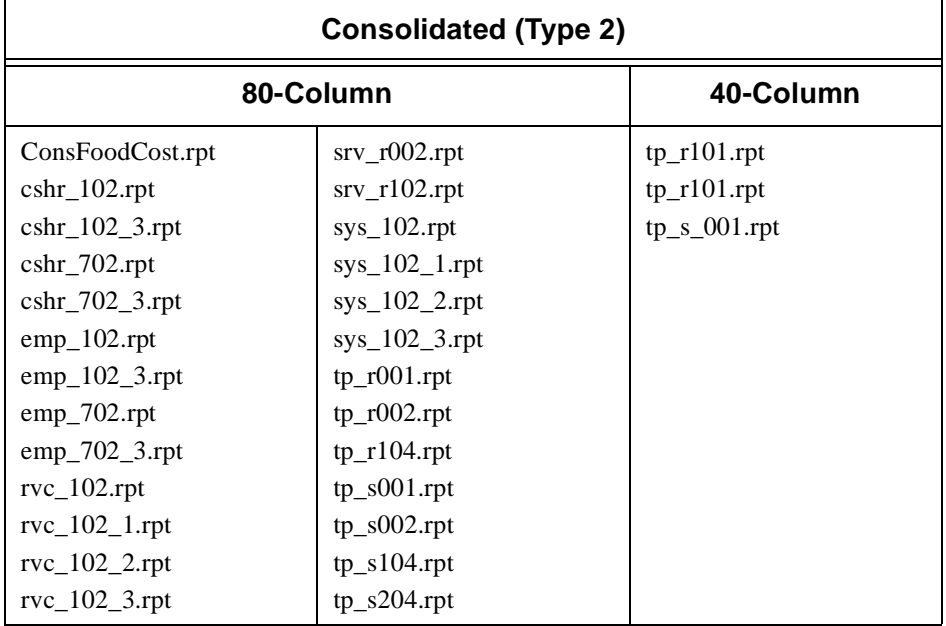

*Note It is not necessary to link the sp\_error column in multiple views. As long as the procedure is linked to one of the views, they will run in the correct order.*

### Non-Consolidated (Daily) Reports

### Description

The non-consolidated (daily) reports have one or more linked views and one or more stored procedures to post totals.

Multiple stored procedures and views may be linked to a report, but they must have a common link between them. If there is no common link, you cannot be sure they will be run in the desired order by the Crystal Reports engine.

All MICROS report views have been modified to return an extra column named **sp\_error.** This is the same column that is returned by all of the MICROS posting procedures. In order for reports to run correctly in Crystal Reports Version 9, the **sp\_error** columns from the stored procedure and the view must be linked.

### anced<br>
and<br>
they<br>
you<br>
you<br>
where<br>
use<br>
iew<br>
late<br>
late<br>
ner.<br>
the<br> **D57003**<br>
i 72 *Note Custom Reports Any custom non-consolidated (daily) POS reports that use a MICROS report view will need to be modified so the sp\_error columns from the stored procedure and the view are linked. Alternatively, users may opt to take the 3.2 report template*

*and customize it instead*

### **Steps**

To modify the non-consolidated (daily) reports:

- 1. Open the report template to be modified in Crystal Reports designer.
- 2. Select *Database | Verify Database* to obtain the latest changes to the views.
- 3. Select *Database | Database Expert* from the menu.
- 4. Select the **Links** tab.

5. Select the posting procedure and link the **sp\_error** column to the **sp\_error** column in one of the views.

6. Select *File | Save* to save the report in the Crystal 9 format.

### <u>Templates</u>

This process applies to the following report templates:

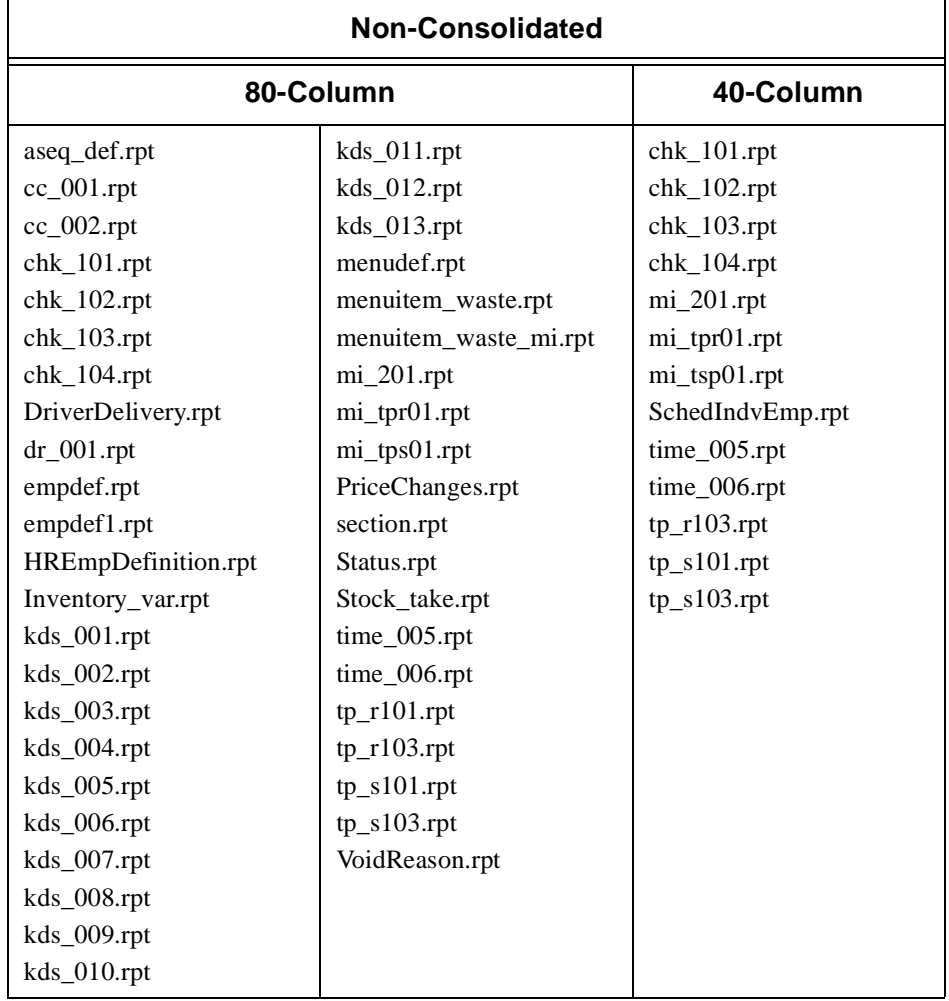

 $\mathcal{L}$  $\frac{1}{2}$ 

*Note It is not necessary to link the sp\_error column in multiple views. As long as the procedure is linked to one of the views, they will run in the correct order.*

### **BackOffice Reports**

### Description

In previous versions of RES, the BackOffice reports had two procedures linked to them:

- **speo\_R\_rpt\_header** to return header information common to all BackOffice reports
- a stored procedure to return a results set

anced<br>
ures<br>
lll<br>
1 the loorts<br>
the<br>
sults<br>
he<br>
ner.<br>
der<br>
f the<br>
n 9<br> **57**<br> **003**<br> **72** All of these results set stored procedures have been modified to return the information from speo\_R\_rpt\_header. In order for the BackOffice reports to run correctly, **speo\_R\_report\_header** was removed from each of the report templates.

*Note Custom Reports Any custom BackOffice reports that use a MICROS results set stored procedure will need to be modified so that the speo\_R\_rpt\_header is removed.*

### **Steps**

To modify a BackOffice report:

- 1. Open the report template to be modified in Crystal Reports designer.
- 2. Edit any formulas or fields that use a field from **speo\_R\_rpt\_header** to now use the corresponding field from the results set stored procedure.
- 3. Select *Database | Database Expert* from the menu.
- 4. Select **speo\_R\_rpt\_header** from the list on the right-hand side of the Database Expert Window.
- 5. Select the **Remove** button to remove the header procedure from the report.
- 6. Select *Database | Verify Database*.
- 7. Select *File | Save* to save the report in the Crystal Reports Version 9 format.

<span id="page-71-0"></span>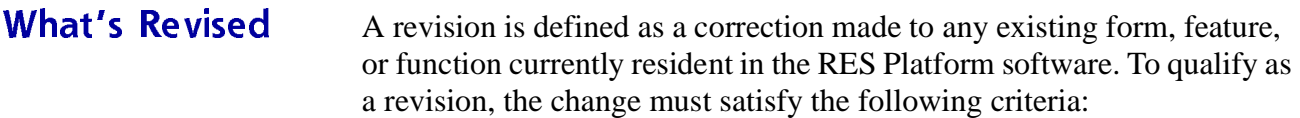

- The basic form, feature, or functionality must be part of the previous version of the software.
- The change must replace the current item or remove it from the application.

### $E_{\text{mass}} =$ **Juliana** zea

The table below summarizes the revisions included in this version:

### **Module Feature CR ID Page** Setup Share Permissions Not Setup on a Non-English Operating System 12575 [72](#page-71-1)

### **Setup**

### <span id="page-71-1"></span>*Share Permissions Not Setup on a Non-English Operating System CR ID#: 12575*

Previously, when installing on a non-English operating system, the permissions were not being set properly on the micros\_db and micros\_app shares. The permissions for these shares should have been set to Everyone - Full Control. The result was that certain applications could not be launched (i.e. License Manager) or were slow to launch (i.e. POS Configurator). This has been corrected.

April 18, 2003 Page 72 of 72  $\frac{1}{\sinh\theta}$ <br> $\frac{1}{\sinh\theta}$ <br> $\frac{1}{\sinh\theta}$ <br> $\frac{1}{\sinh\theta}$ <br> $\frac{1}{\sinh\theta}$